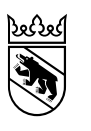

**Kanton Bern Canton de Berne** 

**Anleitung für die Anmeldung zum Empfehlungsverfahren für Eltern Schülerinnen und Schüler Sekundarstufe I** 

# Inhaltsverzeichnis

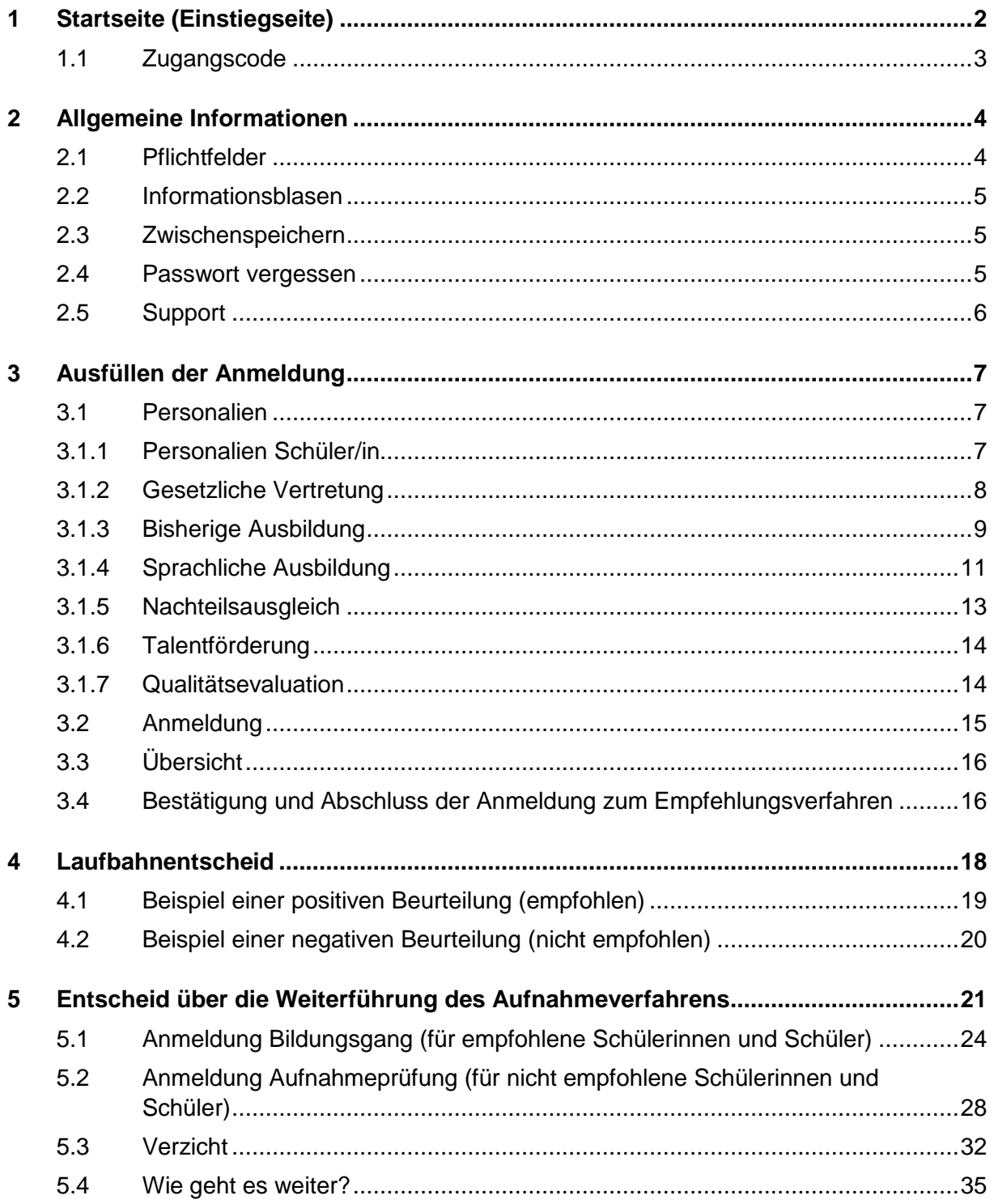

## <span id="page-2-0"></span>**1 Startseite (Einstiegseite)**

Auf der Internetseite [www.be.ch/anmeldungsek2](http://www.be.ch/anmeldungsek2) unter «Anmeldung zum Empfehlungsverfahren» bei der Überschrift «Vorgehen» finden Sie den Link zur Online-Anmeldung für die Bildungsgänge der Sekundarstufe II, mit dem Sie zur Startseite der Anmeldung gelangen. Der Link ist nach den Herbstferien aktiv.

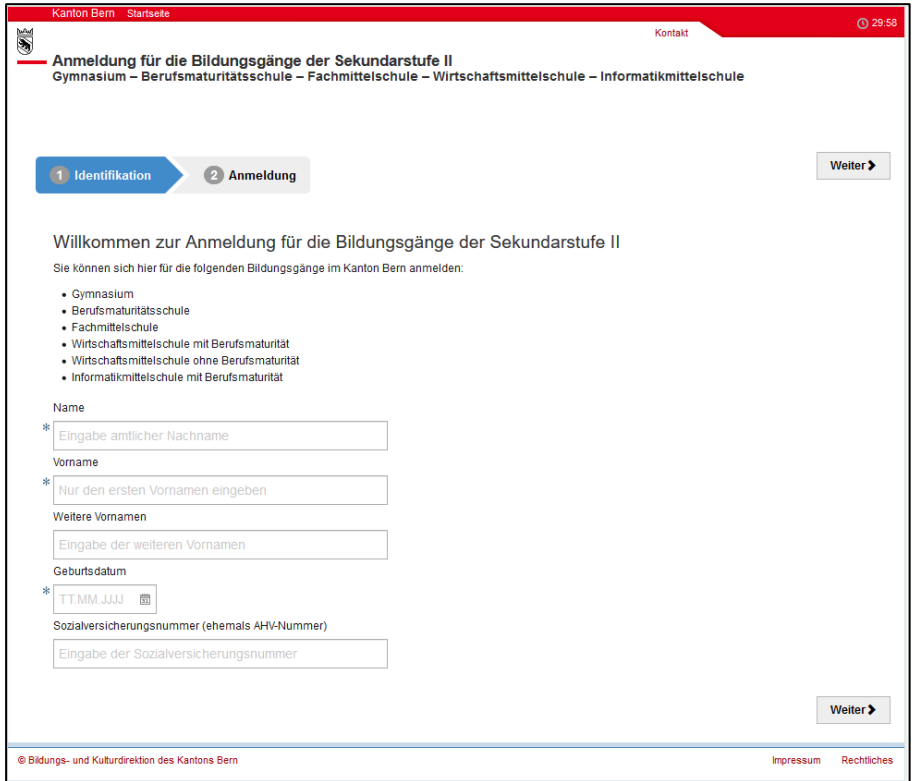

Geben Sie Name, Vorname und Geburtsdatum des Kindes ein und klicken Sie auf «weiter».

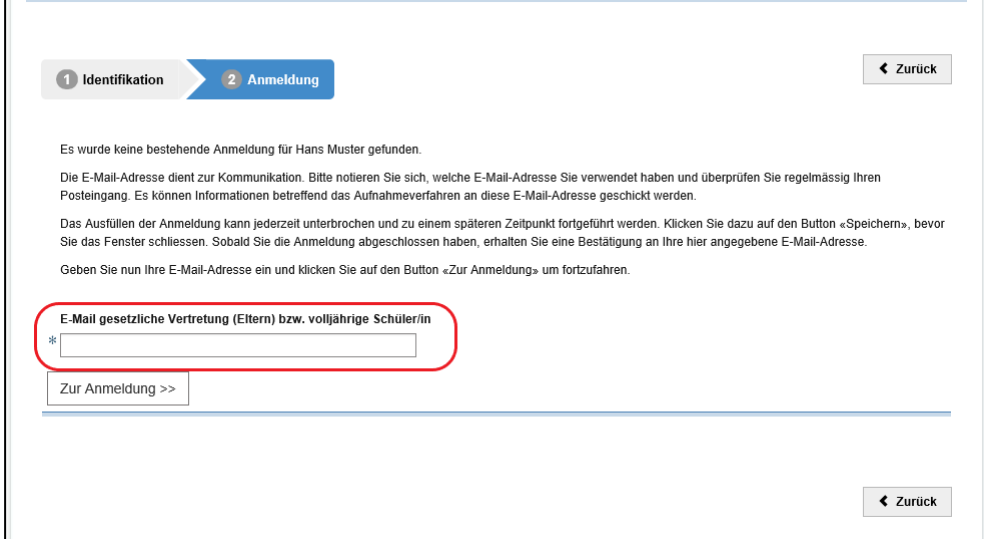

Hier geben Sie eine E-Mail-Adresse der Eltern (gesetzliche Vertretung) ein und klicken auf dem Button «Zur Anmeldung» um fortzufahren.

**Wichtig:** Bitte wählen Sie eine E-Mail-Adresse, welche Sie regelmässig benutzen und notieren Sie sich, welche E-Mail-Adresse Sie verwendet haben. Sie dient zur Kommunikation und es können Informationen betreffend das Aufnahmeverfahren an diese E-Mail-Adresse geschickt werden.

## <span id="page-3-0"></span>**1.1 Zugangscode**

Es öffnet sich ein neues Fenster mit der Aufforderung den Zugangscode einzugeben. Bitte öffnen Sie das Postfach der angegebenen E-Mail-Adresse. Sie haben eine E-Mail des Absenders noreply@be.ch mit dem Zugangscode erhalten. Sollte kein E-Mail in Ihrem Postfach erscheinen, prüfen Sie bitte den Spam-Ordner. Ist auch dort keine E-Mail eingetroffen, wenden Sie sich bitte an den Supportdienst Ihres E-Mail Providers und verlangen die Aufnahme von noreply@be.ch als vertrauenswürdige E-Mail Adresse. Bitte geben Sie den Zugangscode, welchen Sie dem Mail entnehmen, in der Maske im Feld Zugangscode ein und klicken Sie auf «Bestätigen».

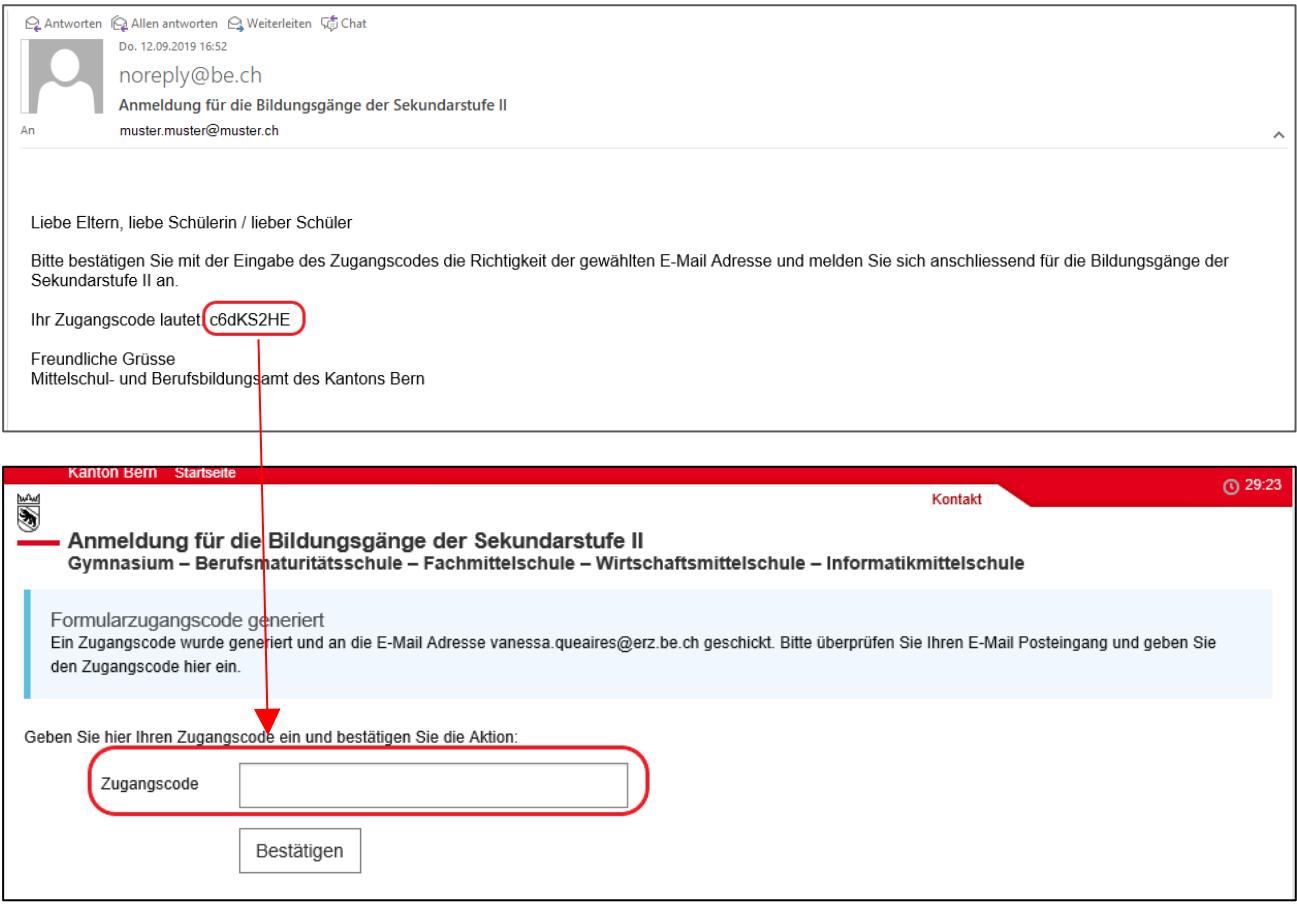

# <span id="page-4-0"></span>**2 Allgemeine Informationen**

Nun öffnet sich die Maske zum Ausfüllen der Anmeldung.

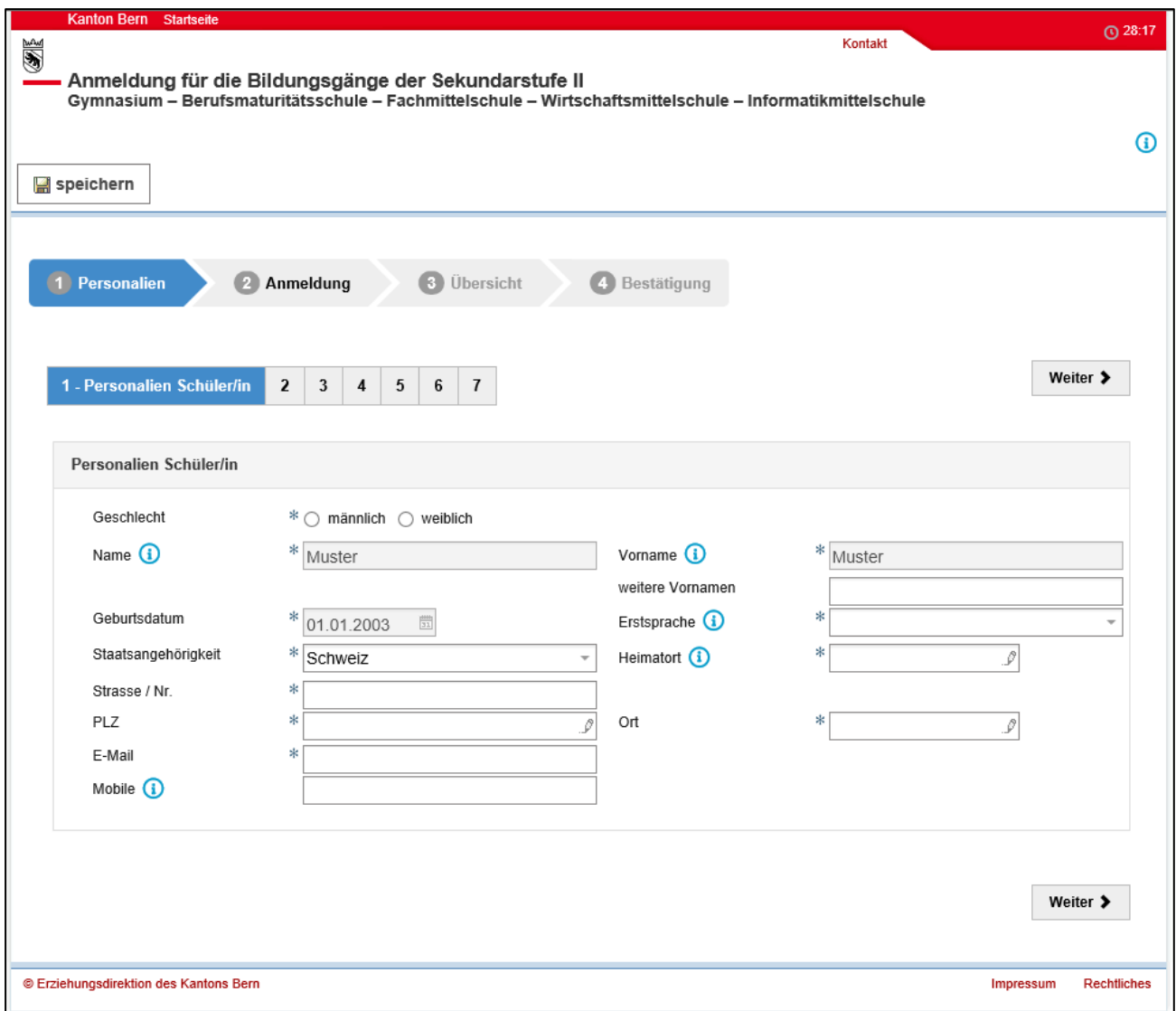

Hier einige allgemeine Bemerkungen:

## <span id="page-4-1"></span>**2.1 Pflichtfelder**

Felder, die mit einem Stern  $*$  gekennzeichnet sind, sind Pflichtfelder. Diese Felder müssen zwingend ausgefüllt werden. Ist eines dieser Felder nicht ausgefüllt, erscheint eine Fehlermeldung. Sie können die Anmeldung erst weiter ausfüllen, wenn sie das Feld ausgefüllt haben.

Beispiel Fehlermeldung:

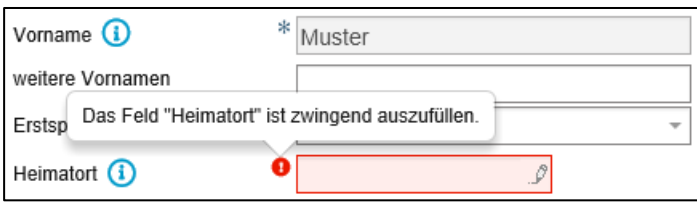

### <span id="page-5-0"></span>**2.2 Informationsblasen**

Einzelne Felder sind mit Informationsblasen (b) versehen. Dort finden Sie weitere Informationen, was Sie in diesem Feld ausfüllen müssen. Fahren Sie mit dem Zeiger der Maus über die Informationsblase, damit der Text angezeigt wird.

Beispiel Informationsblase:

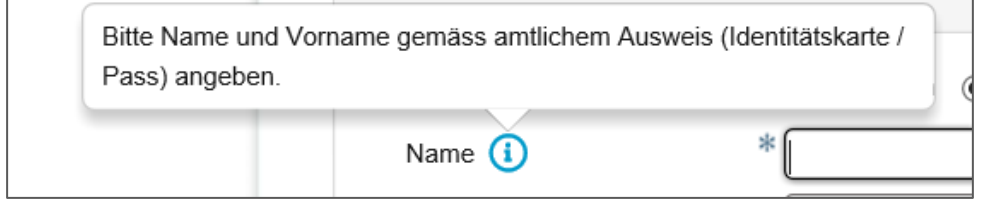

### <span id="page-5-1"></span>**2.3 Zwischenspeichern**

Der Button «Zwischenspeichern» finden Sie jederzeit oben links. Falls Sie nicht weiterkommen (z.B. wenn Sie etwas abklären müssen) oder Sie aus anderen Gründen die Anmeldung später weiter ausfüllen möchten, können Sie auf diesen Button klicken. Die Anmeldung wird Zwischengespeichert. Sobald Sie die Anmeldung weiter ausfüllen wollen, öffnen Sie die Startmaske und logen sich ein. Den Zugangscode wurde Ihnen per Mail zugestellt und beim Zwischenspeichern zusätzlich angezeigt.

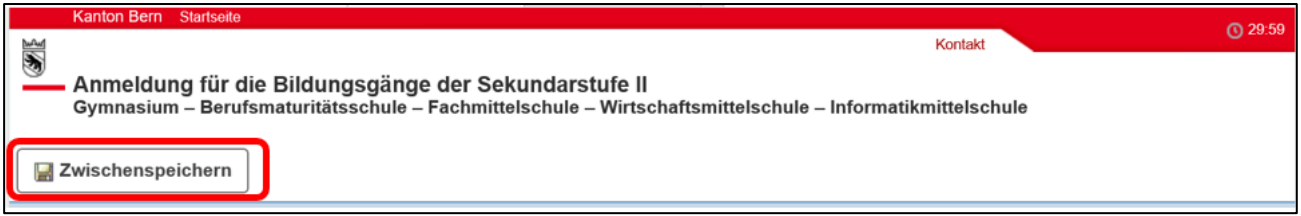

### <span id="page-5-2"></span>**2.4 Passwort vergessen**

Sollten Sie den Zugangscode vergessen haben, klicken Sie auf «Neuer Zugangscode».

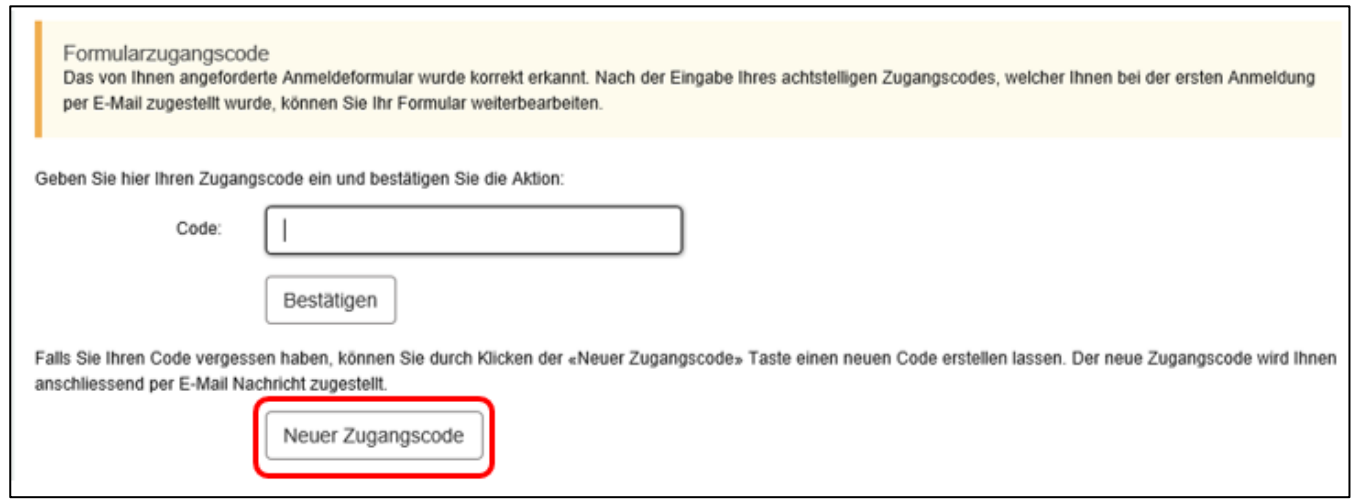

Der neue Zugangscode wird Ihnen vom Absender noreply@be.ch an Ihre E-Mail-Adresse zugestellt.

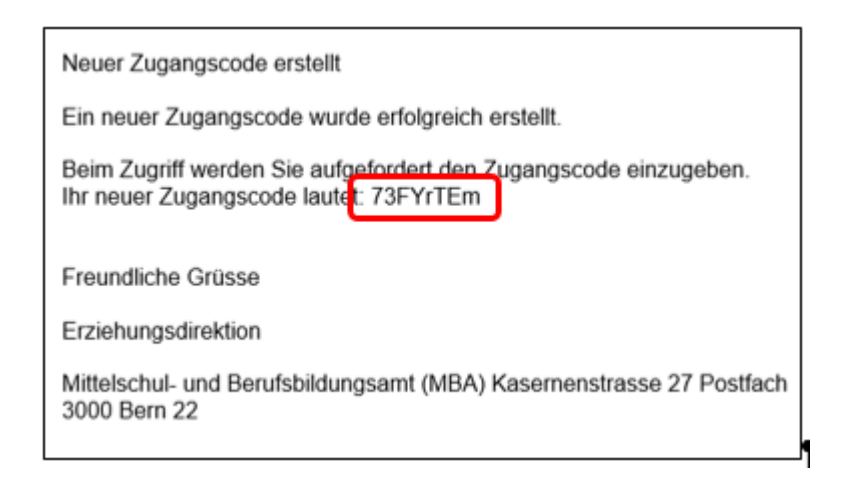

Klicken Sie auf den Button «zurück zum Login».

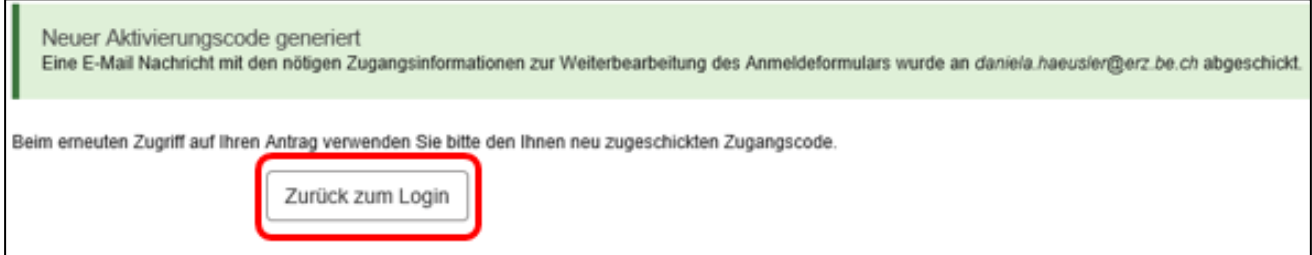

Nach der Eingabe des neuen Zugangscodes klicken Sie auf «bestätigen».

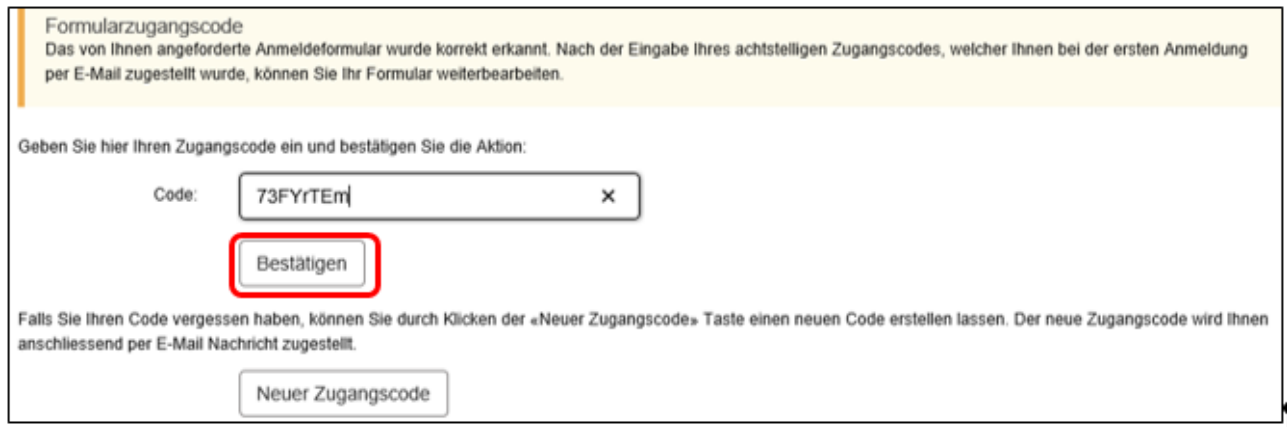

Nun können Sie mit dem Ausfüllen der Anmeldung weiterfahren.

## <span id="page-6-0"></span>**2.5 Support**

Falls Sie Fragen zum Ausfüllen der Anmeldung haben, wenden Sie sich bitte in erster Linien an die Schulleitung der Sekundarstufe I (aktuell besuchte Schule).

Kann Ihnen die Schulleitung der Sekundarstufe I nicht weiterhelfen, können Sie sich an den Supportdienst unter [anmeldungsek2@be.ch](mailto:anmeldungsek2@be.ch) oder Tel. +41 31 636 68 00 wenden.

## <span id="page-7-0"></span>**3 Ausfüllen der Anmeldung**

## <span id="page-7-1"></span>**3.1 Personalien**

Unter den Personalien füllen Sie alle Angaben zur Schülerin oder zum Schüler aus, die für das Aufnahmeverfahren relevant sind.

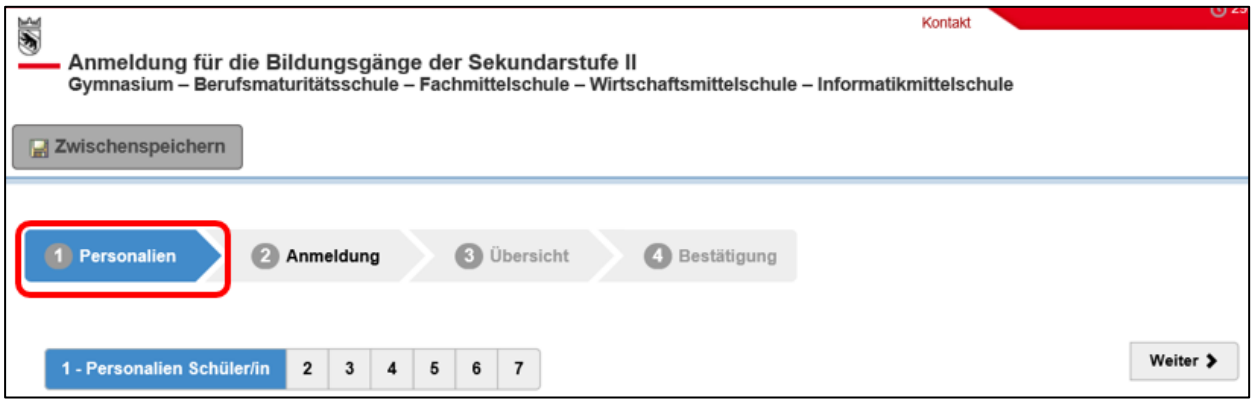

### <span id="page-7-2"></span>**3.1.1 Personalien Schüler/in**

Unter diesem Register geben Sie die persönlichen Daten der Schülerin oder des Schülers ein. Hier ein Beispiel der ausgefüllten Seite:

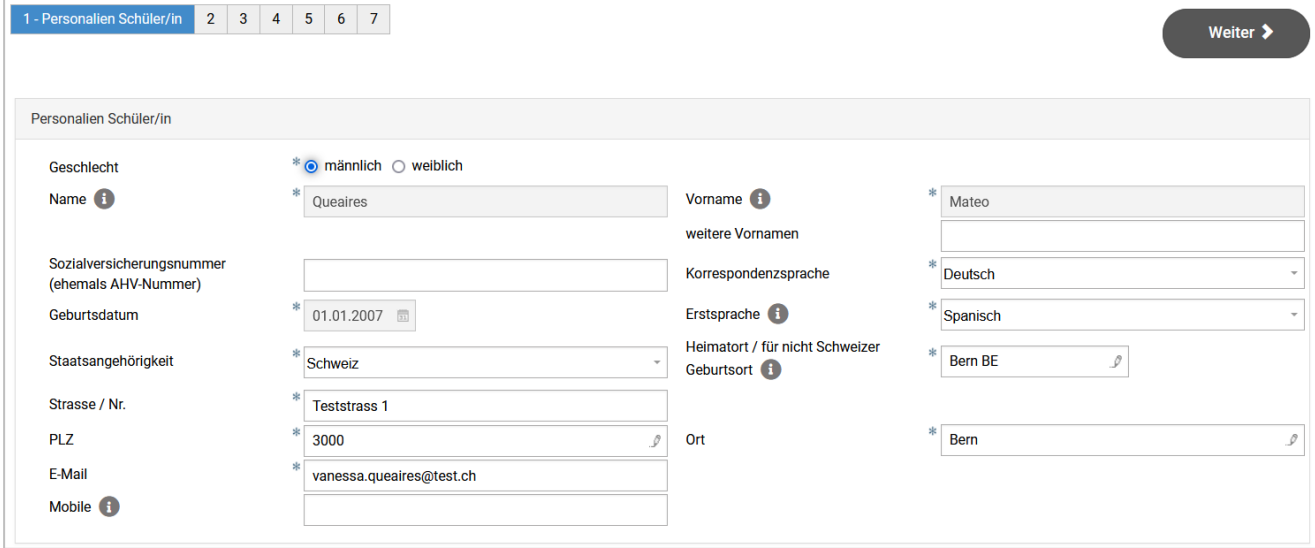

Hinweise zu einzelnen Feldern:

- **Name, Vorname und weitere Vornamen:** Name, Vorname, weitere Vornamen und AHV-Nr. werden automatisch aus der Einstiegseite übernommen.
- **Korrespondenzsprache:** Deutsch oder Französisch
- **Erstsprache:** Die Erstsprache ist die Sprache, die ein Mensch als erste Sprache lernt. Meistens ist die Erstsprache die Sprache, die ein mehrsprachiger Mensch am besten spricht. Umgangssprachlich wird die Erstsprache auch Muttersprache genannt.
- **Heimatort für Schweizerbürger/innen / Geburtsort für Ausländer/innen:** Schweizerinnen und Schweizer müssen ihren Heimatort angeben. Staatsangehörige anderer Länder müssen ihren Geburtsort erfassen (nicht Land).
- **Mobile:** die Mobile-Nummer ist kein Pflichtfeld. Besitzt die Schülerin oder der Schüler eine eigene Mobile-Nummer geben Sie diese bitte an.

Sobald Sie die Seite fertig ausgefüllt haben, klicken Sie bitte auf «weiter».

#### <span id="page-8-0"></span>**3.1.2 Gesetzliche Vertretung**

Die gesetzliche Vertretung der Schülerin oder des Schülers sind in den meisten Fällen die Eltern, welche das Sorgerecht für ihre Kinder haben. Haben die Eltern das gemeinsame Sorgerecht, werden beide Eltern eingetragen**. Bei getrennten Eltern, an erster Stelle die Person erfassen mit derselben Adresse wie das Kind**. Wenn ein Elternteil (Mutter / Vater) das Sorgerecht hat, wird diese Person angegeben. Steht das Kind unter Vormundschaft, wird die Beistandsperson des Kindes angegeben.

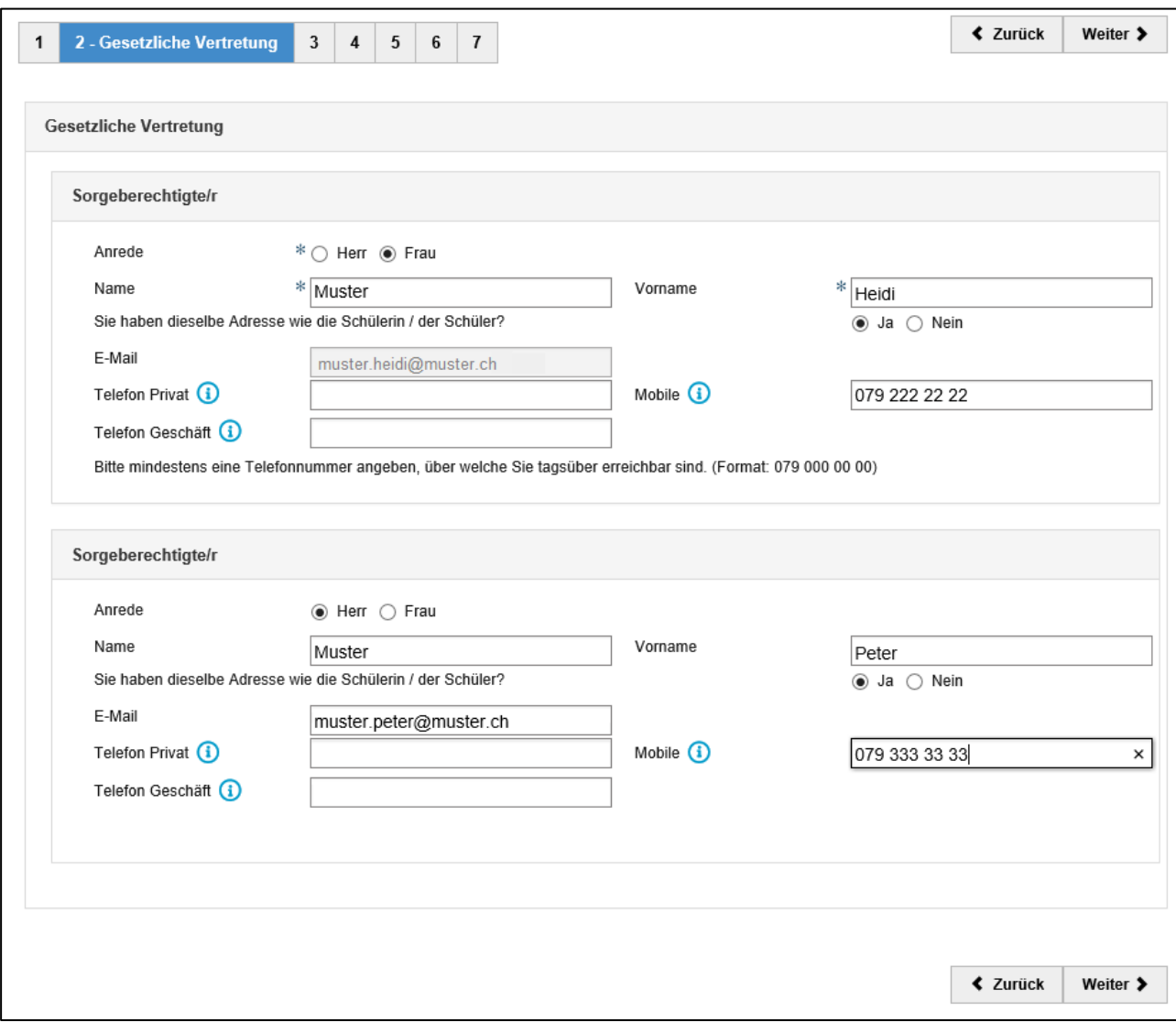

Beispiel, wenn die Eltern das gemeinsame Sorgerecht haben:

Sobald Sie die Seite fertig ausgefüllt haben, klicken Sie bitte auf «weiter».

#### <span id="page-9-0"></span>**3.1.3 Bisherige Ausbildung**

Hier geben Sie Angaben zur Ausbildung der Schülerin oder des Schülers an.

Schülerinnen und Schüler, welche in der Schweiz geboren wurden und ihre gesamte Schulzeit in der Schweiz absolviert haben, geben bei der ersten Frage «Basisstufe (Kindergarten, 1. Schuljahr, 2. Schuljahr)» an. Schülerinnen und Schüler, welche aus dem Ausland in die Schweiz umgezogen sind, geben an, in welches Schuljahr sie in der Schweiz eingetreten sind.

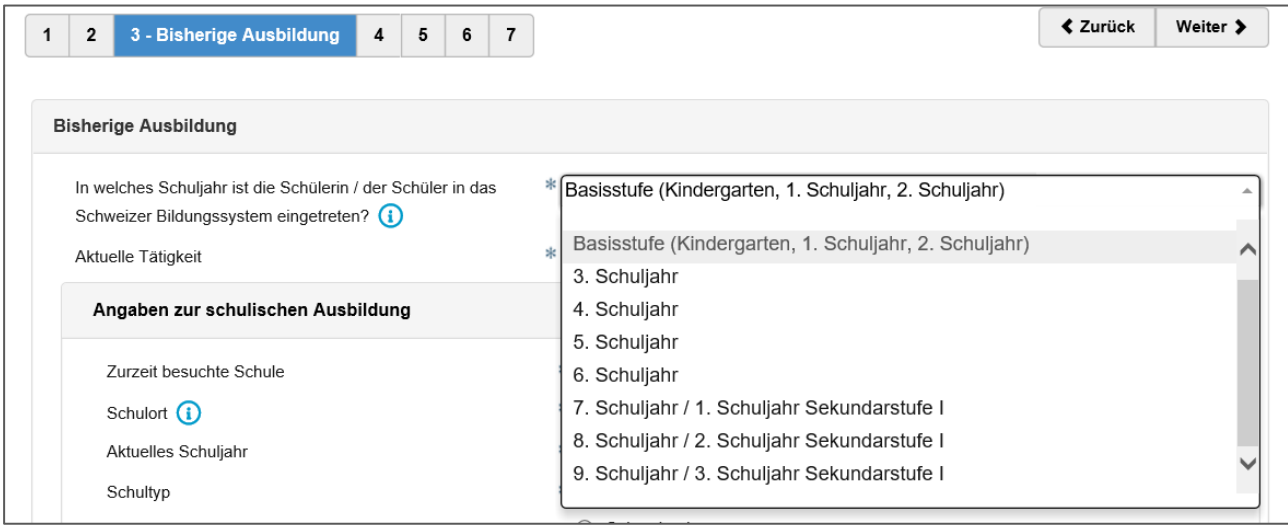

Bei der aktuellen Tätigkeit wählen Schülerinnen und Schüler aus dem 8. oder 9. Schuljahr der Sekundarstufe I aus der Liste «Schulische Ausbildung» aus.

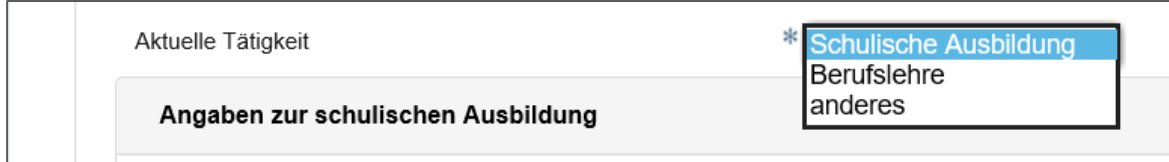

Bei der «zurzeit besuchten Schule» ist die Schule aus der Liste auszuwählen, welche die Schülerin oder der Schüler aktuell besucht. Sie können entweder die Liste durchgehen oder einen Teil des Schulnamens (z.B. beim Oberstufenzentrum Schwarzenburg das Wort «Schwarzenburg») in das Feld eingeben, damit die Auswahl reduziert wird.

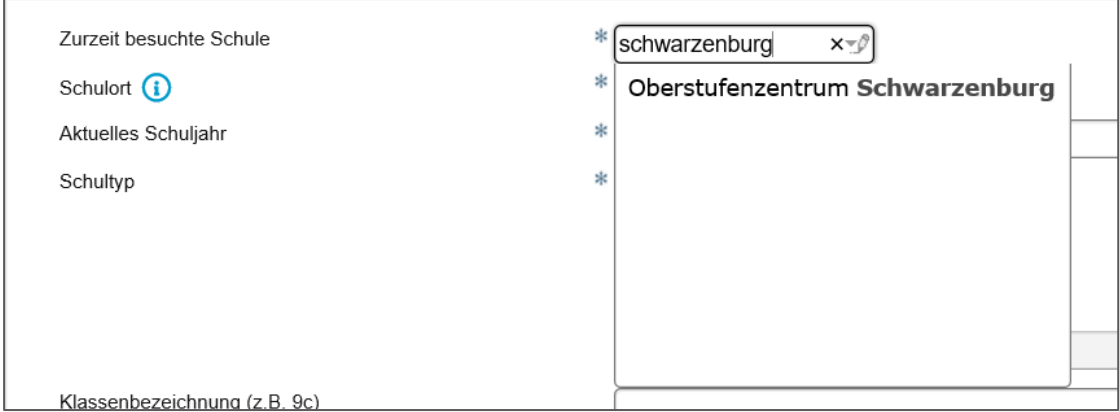

Falls Sie die Schule der Schülerin oder des Schülers nicht auf der Liste finden, fragen Sie bitte bei der Schulleitung nach, unter welchem Namen die Schule zu finden ist.

Der Schulort wird, wenn Sie eine Schule aus der Liste ausgewählt haben, automatisch ausgefüllt.

Anschliessend tragen Sie ein, welches Schuljahr die Schülerin oder der Schüler aktuell besucht, welchem Schultyp (Niveau) die Schülerin oder der Schüler angehört und wie ihre oder seine Klasse bezeichnet wird (z.B. 9b).

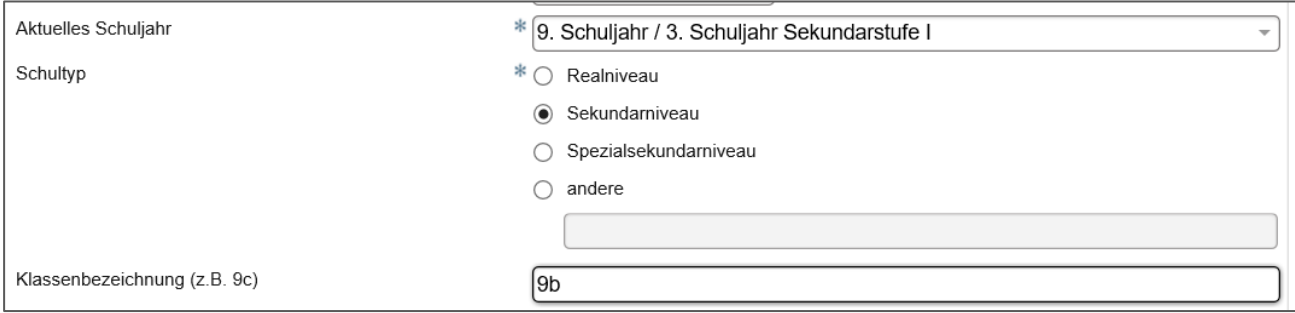

Unter «Lehrer» wird die Klassenlehrperson der Schülerin oder des Schülers aus der Liste ausgewählt. Befindet sich die Klassenlehrperson nicht auf der Liste, kontaktieren Sie bitte die Schulleitung oder wählen Sie «\*Lehrer nicht auf der Liste».

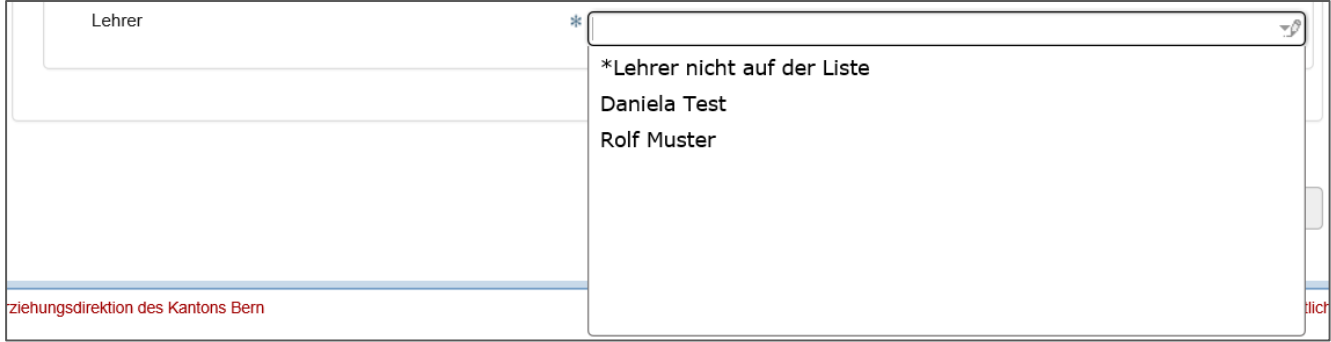

Schülerinnen und Schüler aus dem 8. oder 9. Schuljahr einer **Privatschule** können sich nur für das Empfehlungsverfahren für den Besuch einer Berufsmaturitätsschule, einer Wirtschaftsmittelschule, einer Fachmittelschule oder der Informatikmittelschule anmelden, wenn sie zum Zeitpunkt der Empfehlung (d.h. im Januar nach der Anmeldung) die Privatschule seit mindestens drei Semestern besucht haben. Sie müssen deshalb zusätzlich angeben, wann sie in die aktuell besuchte Schule eingetreten sind. Sie können das Datum entweder eingeben oder aus dem Kalender auswählen. Bei Schülerinnen und Schülern aus öffentlichen Schulen wird dieses Feld nicht angezeigt.

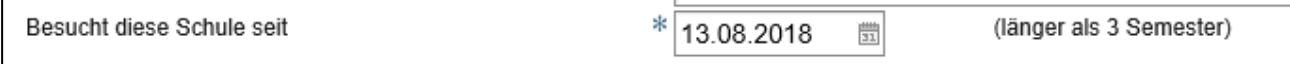

Hier ein Beispiel einer vollständig ausgefüllten Seite:

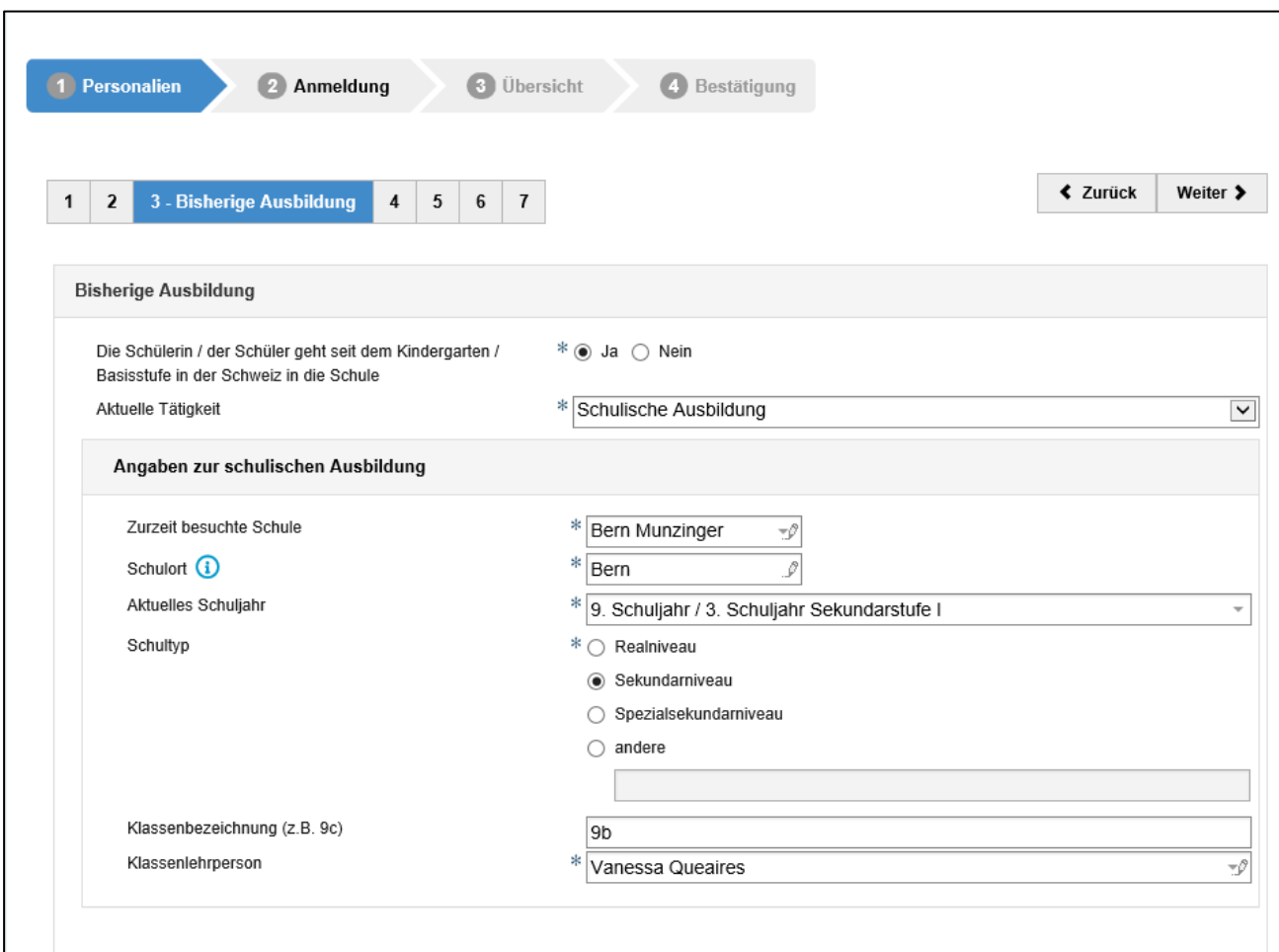

Sobald Sie alle Angaben eingetragen haben, klicken Sie bitte auf «weiter».

#### <span id="page-11-0"></span>**3.1.4 Sprachliche Ausbildung**

Bei der sprachlichen Ausbildung geben Sie an, ab welchem Schuljahr die Schülerin oder der Schüler Unterricht in den jeweiligen Sprachen hatte.

**Italienisch**: dieses Feld ist kein Pflichtfeld. Wenn die Schülerin oder der Schüler in Italienisch unterrichtet wurde, können Sie es angeben.

Mit dem Button «Neuen Datensatz hinzufügen» können weitere besuchte Sprachen hinzugefügt werden, sofern die Schülerin oder der Schülerin in weiteren Sprachen unterrichtet wurde.

Beispiel für vollständig ausgefüllte Seite:

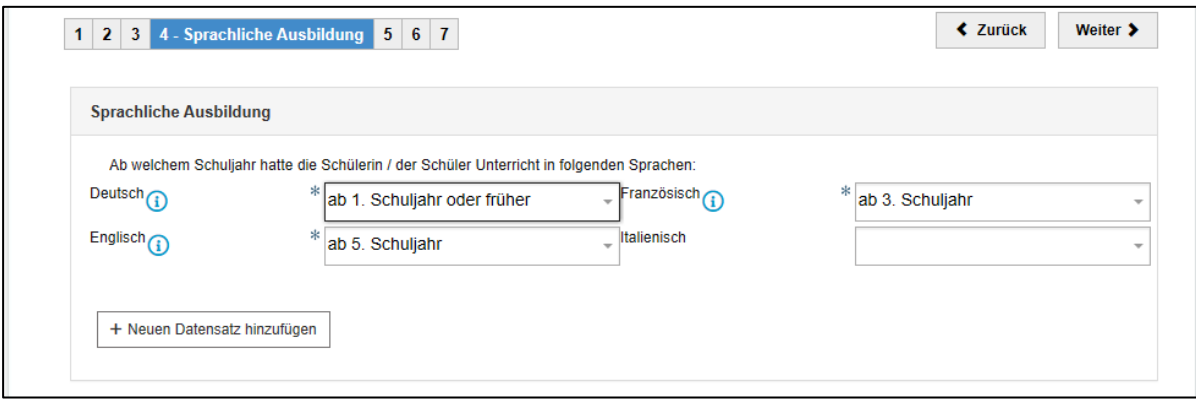

Sobald Sie alle Angaben eingetragen haben, klicken Sie auf «weiter».

### **3.1.4.1 Sonderregelungen für Schülerinnen und Schüler mit geringen Sprachkenntnissen**

Für Schülerinnen und Schüler, welche einen Teil der Volksschule in einer anderen Sprache als der Unterrichtssprache (Deutsch) absolviert haben, bzw. weniger als drei Jahre Unterricht in Französisch besucht haben, wird dies durch die Volksschule bei der Beurteilung der Sachkompetenz Deutsch bzw. Französisch angemessen berücksichtigt.

Das Ausfüllen dieser Anmeldung gewährt keinen Anspruch auf Sonderregelungen an den Aufnahmeprüfungen. Schülerinnen und Schüler, welche Anspruch auf Sonderregelungen aufgrund geringer Sprachkenntnisse geltend machen und bei einer Nicht-Empfehlung die Aufnahmeprüfungen absolvieren wollen, **müssen bei der Anmeldung zur Aufnahmeprüfung ein schriftliches Gesuch für Sonderregelungen und zum Nachweis der Anspruchsberechtigung eine Kopie eines behördlichen Nachweises des Zuzugsdatums in die Schweiz (z.B. Aufenthaltsbewilligung, Aufenthaltstitel, etc.) einreichen bzw. hochladen**.

Es können folgende Sonderregelungen für die Aufnahmeprüfungen beantragt werden:

**GYM:** Für Schülerinnen und Schüler, die den Unterricht in Deutsch bzw. Französisch erst seit dem 6. Schuljahr oder später besucht haben, kann die Aufnahmeprüfung angepasst werden: Kandidatinnen und Kandidaten mit geringen Deutschkenntnissen können wählen, ob sie nur in «Texte schreiben» geprüft werden sollen, wobei die Beurteilung die Dauer des Unterrichts in Deutsch berücksichtigt. Kandidatinnen und Kandidaten mit geringen Französischkenntnissen können wählen, ob sie in Französisch oder in Englisch geprüft werden sollen.

- → Schülerinnen und Schüler aus dem 8. Schuljahr können Sonderregelungen in Deutsch oder Französisch beantragen, wenn Sie die entsprechende Sprache bis zum Ende des 8. Schuljahrs drei Jahre oder weniger besucht haben.
- → Schülerinnen und Schüler aus dem 9. Schuljahr können Sonderregelungen in Deutsch oder Französisch beantragen, wenn Sie die entsprechende Sprache bis zum Ende des 9. Schuljahrs vier Jahre oder weniger besucht haben.

**FMS:** Für Schülerinnen und Schüler, die den Unterricht in Deutsch bzw. Französisch erst seit dem 6. Schuljahr oder später besucht haben, kann die Aufnahmeprüfung angepasst werden: Kandidatinnen und Kandidaten mit geringen Deutschkenntnissen (Unterricht seit dem 6. Schuljahr oder später) wird bei der Beurteilung die Dauer des Unterrichts in Deutsch berücksichtigt. Kandidatinnen und Kandidaten mit geringen Französischkenntnissen können wählen, ob sie in Französisch oder in Englisch geprüft werden sollen.

→ Schülerinnen und Schüler aus dem 9. Schuljahr können Sonderregelungen in Deutsch oder Französisch beantragen, wenn sie die entsprechende Sprache bis zum Ende des 9. Schuljahrs vier Jahre oder weniger besucht haben.

**BM 1 und WMS mit BM:** Kandidatinnen und Kandidaten, die nicht länger als zehn Jahre in der Schweiz leben und den Unterricht in Französisch nicht vor dem ersten Schuljahr der Sekundarstufe I besucht haben, können von der Aufnahmeprüfung in Französisch dispensiert werden. Die Dispensation bewirkt keine Dispensation für den Berufsmaturitätsunterricht.

→ Schülerinnen und Schüler aus dem 9. Schuljahr können Sonderregelung in Französisch beantragen, wenn sie nicht länger als zehn Jahre in der Schweiz leben und Französisch bis zum Ende des 9. Schuljahrs drei Jahre oder weniger besucht haben.

### <span id="page-13-0"></span>**3.1.5 Nachteilsausgleich**

Schülerinnen und Schüler mit einer diagnostizierten Behinderung oder Beeinträchtigung können für die Aufnahmeprüfungen Nachteilsausgleichsmassnahmen beantragen. Das Ausfüllen dieser Anmeldung gewährt keinen Anspruch auf Nachteilsausgleichsmassnahmen an den Aufnahmeprüfungen.

Schülerinnen und Schüler, welche Anspruch auf Nachteilsausgleichsmassnahmen aufgrund einer Behinderung oder Beeinträchtigung geltend machen und bei einer Nicht-Empfehlung die Aufnahmeprüfungen absolvieren wollen, **müssen bei der Anmeldung zur Aufnahmeprüfung ein schriftliches Gesuch für Nachteilsausgleichsmassnahmen und eine Kopie von einem aktuellen Gutachten einreichen bzw. hochladen**.

Unter dem Register «Nachteilsausgleich» geben Sie an, ob die Schülerin oder der Schüler eine von einer Fachstelle diagnostizierte Behinderung oder Beeinträchtigung hat. Es öffnet sich ein weiteres Feld, in welchem Sie die Diagnose kurz und aussagekräftig beschreiben können. Zusätzlich geben Sie an, ob und welche Massnahmen die Schülerin oder der Schüler in der aktuell besuchten Schule erhält.

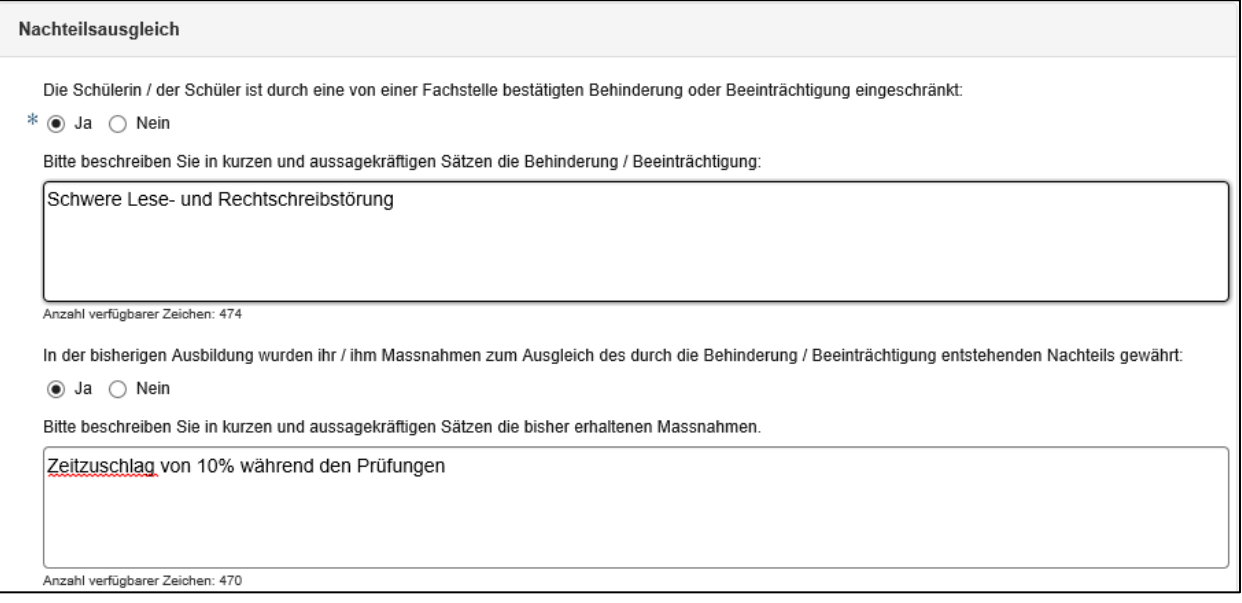

Sobald Sie die Seite ausgefüllt haben, klicken Sie auf «weiter».

## <span id="page-14-0"></span>**3.1.6 Talentförderung**

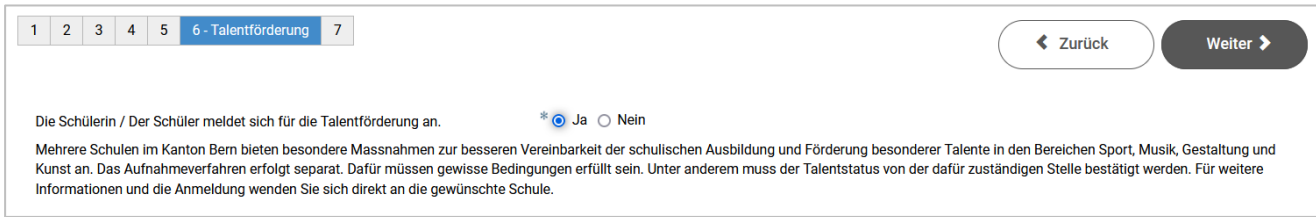

Mehrere Schulen im Kanton Bern bieten besondere Massnahmen zur besseren Vereinbarkeit der schulischen Ausbildung und Förderung besonderer Talente in den Bereichen Sport, Musik, Gestaltung und Kunst an. Dafür müssen gewisse Bedingungen (z.B. bei Sportler\*innen Nachweis des Talents) erfüllt sein. Falls die Schülerin oder der Schüler sich für die Talentförderung anmelden will, wählen Sie hier bitte die Option «Ja».

Da das Aufnahmeverfahren für die Talentförderung separat erfolgt, erkundigen Sie sich bitte bei der gewünschten Schule, welche Möglichkeiten die Schule anbietet und welche Voraussetzungen die Schülerin oder der Schüler erfüllen muss, um dieses Angebot nutzen zu können. Die definitive Anmeldung für die Talentförderung erfolgt nach Erhalt des Laufbahnentscheides, d.h. anfangs Februar.

#### <span id="page-14-1"></span>**3.1.7 Qualitätsevaluation**

Zur Qualitätssicherung ist es dienlich, dass die Schule der Sekundarstufe II (z.B. das Gymnasium) der abgebenden Schule die Zeugniskopien des 1. Semesters zustellen darf. Dies ist für die abgebenden Schulen wichtig, um die Beurteilungen der Schülerinnen und Schüler im Empfehlungsverfahren zu evaluieren, d.h. zu überprüfen, ob ihre Beurteilungen angemessen waren. Falls Sie NICHT damit einverstanden sind, dass die Schule der Sekundarstufe II der abgebenden Schule eine Zeugniskopie des 1. Semesters zustellen darf, klicken Sie auf das Kästchen.

Anschliessend klicken Sie auf «weiter zur Auswahl der Bildungsgänge».

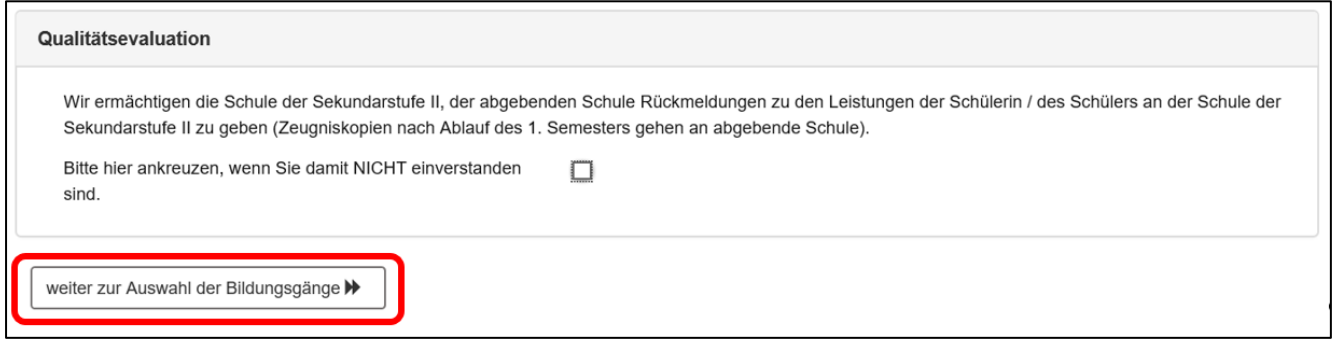

## <span id="page-15-0"></span>**3.2 Anmeldung**

Die Anmeldefrist für das Empfehlungsverfahren beginnt nach den Herbstferien **bis zum 1. Dezember**.

Schülerinnen und Schüler **aus dem 8. Schuljahr** einer öffentlichen Schule können sich für das Empfehlungsverfahren in das erste Jahr des gymnasialen Bildungsgangs (GYM1) anmelden.

Schülerinnen und Schüler **aus dem 9. Schuljahr** einer öffentlichen Schule können sich für das Empfehlungsverfahren für alle Bildungsgänge der Sekundarstufe II anmelden.

Schülerinnen und Schüler **aus dem 9. Schuljahr einer Privatschule** können sich zum Empfehlungsverfahren für eine Berufsmaturitätsschule, eine Fachmittelschule, eine Wirtschaftsmittelschule mit Berufsmaturität, die Wirtschaftsmittelschule ohne Berufsmaturität oder die Informatikmittelschule mit Berufsmaturität anmelden, wenn die Schülerin, der Schüler zum Zeitpunkt der Beurteilung mindestens während den drei vorangehenden Semestern die betreffende Privatschule besucht hat. Für das Gymnasium ist der Übertritt mit einer Empfehlung aus dem 8. oder 9. Schuljahr einer Privatschule nicht möglich.

Falls die Zulassungsbedingungen für das Empfehlungsverfahren eines Bildungsganges nicht erfüllt sind, sieht das so aus:

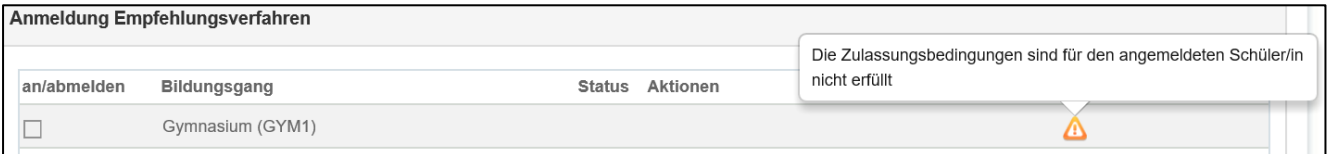

Bitte erkundigen Sie sich bei der Schulleitung der aktuell besuchten Schule oder beim Supportdienst über die Zulassungsbedingungen.

Das Durchlaufen des Empfehlungsverfahrens für mehrere Bildungsgänge ist möglich und kann sinnvoll sein. Eine entsprechende Anmeldung für mehrere Bereiche ist dann aber erforderlich. Da einer Empfehlung eine intensive Beobachtung vorausgeht, ist eine nachträgliche Anmeldung zum Empfehlungsverfahren nicht möglich. Aus diesem Grund wird empfohlen, allen geeigneten Schülerinnen und Schülern die Anmeldung zum Empfehlungsverfahren für sie interessierende Bildungsgänge anzuraten, auch wenn sie sich noch nicht definitiv für eine allfällige Wahl des Bildungsgangs entschieden haben. Das Gleiche gilt für den Fall der lehrbegleitenden Berufsmaturität, wenn die Schülerin oder der Schüler zum Zeitpunkt der Anmeldung noch über keine Lehrstelle verfügt.

Bitte kreuzen Sie alle Bildungsgänge an, für welche die Schülerin oder der Schüler sich interessiert und eine Empfehlung der Schule der Sekundarstufe I erhalten möchte. Anschliessend klicken Sie auf «Anmeldung einreichen».

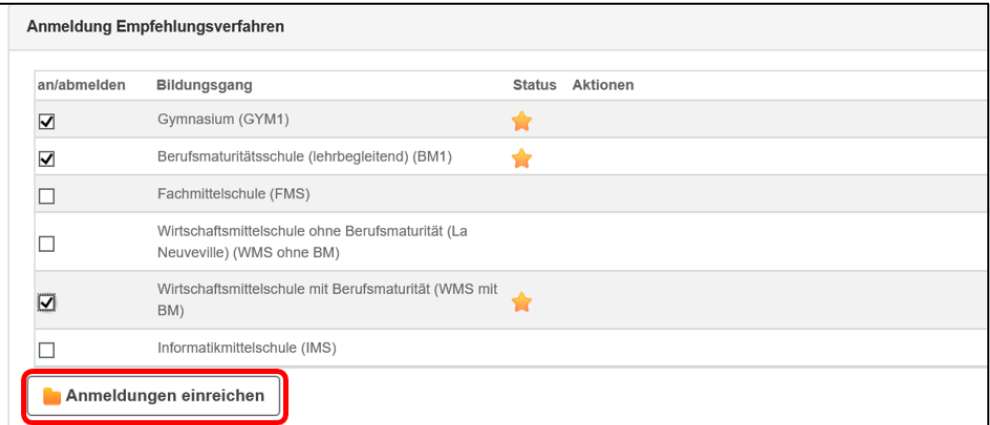

## <span id="page-16-0"></span>**3.3 Übersicht**

In der Übersicht werden Ihnen die wichtigsten Angaben nochmals angezeigt. Bitte überprüfen Sie die Angaben der Schülerin oder des Schülers und die Auswahl der Bildungsgänge.

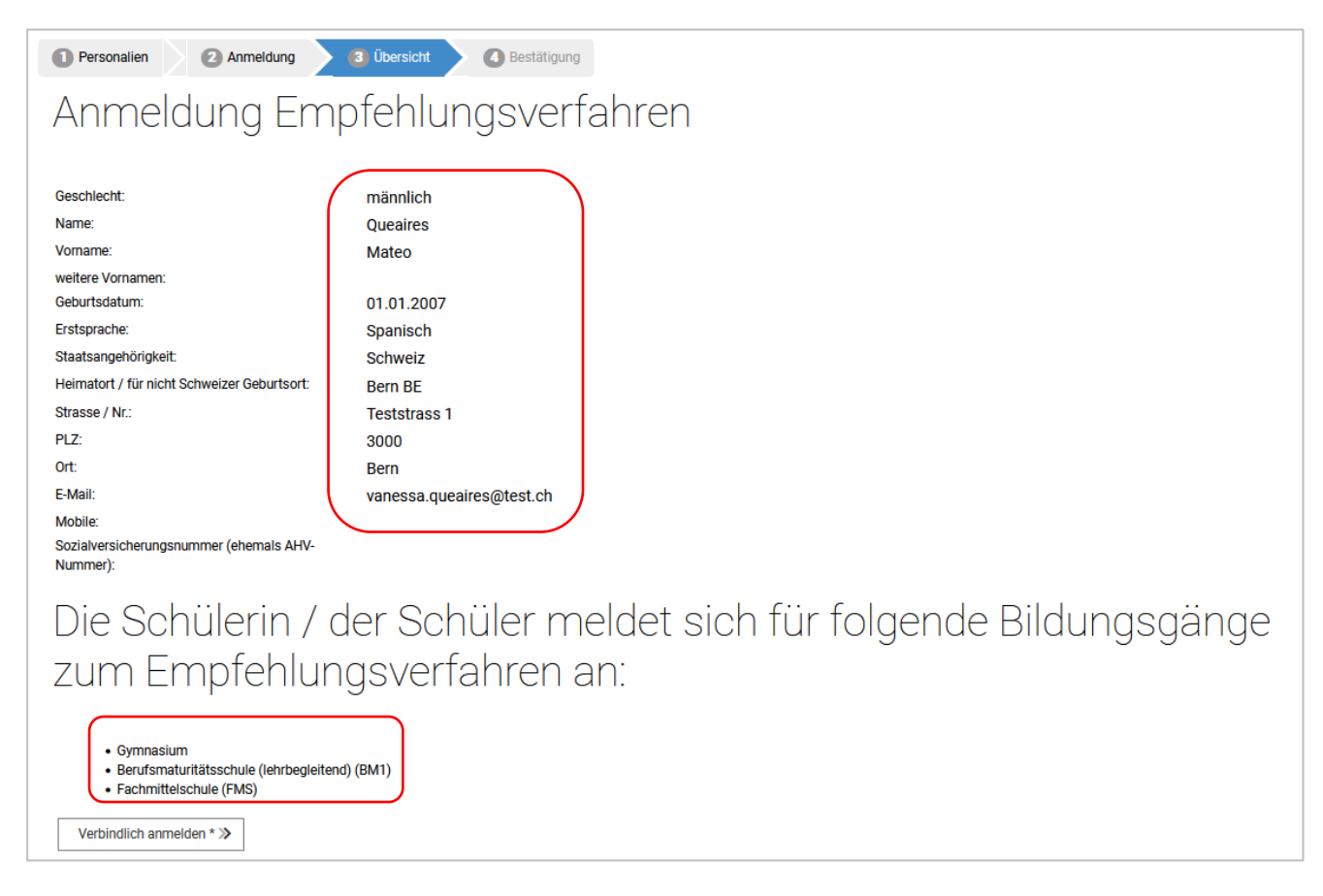

Sofern alle Angaben korrekt sind, klicken Sie auf «Verbindlich anmelden». Bitte beachten Sie, dass nach der verbindlichen Anmeldung keine Korrekturen mehr gemacht werden können. Falls Sie Fehler entdecken oder andere Änderung (z.B. Adressänderung während des Aufnahmeverfahrens) eintreten, melden Sie sich bitte bei der Schulleitung der Sekundarstufe I (aktuell besuchte Schule).

## <span id="page-16-1"></span>**3.4 Bestätigung und Abschluss der Anmeldung zum Empfehlungsverfahren**

Auf dieser Seite wird Ihnen bestätigt, für welche Bildungsgänge Sie die Schülerin oder den Schüler zum Empfehlungsverfahren angemeldet haben. Schliessen Sie mit dem Button «Anmeldung abschliessen» die Anmeldung ab. (Sie haben nach dem Abschliessen der Anmeldung die Möglichkeit, ein die Anmeldung bestätigendes Formular zu Ihrer Dokumentation auszudrucken oder dieses abzuspeichern – siehe unten.)

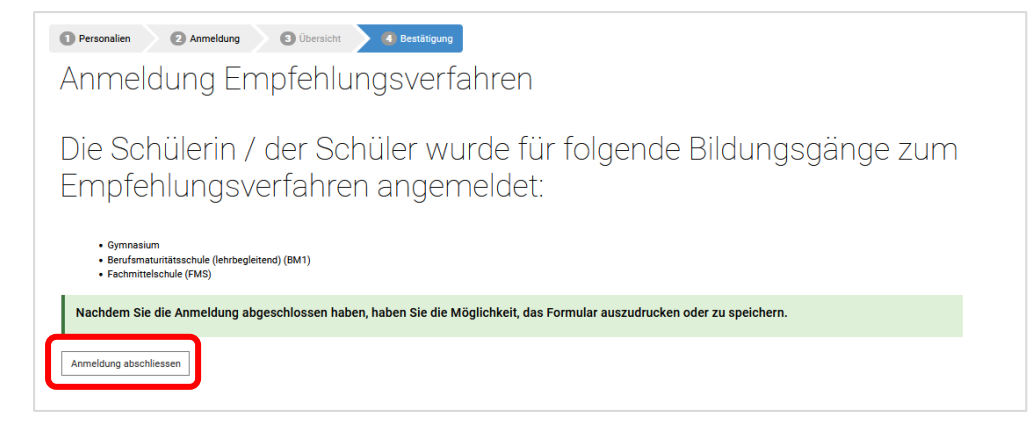

Sie gelangen nach dem Abschliessen der Anmeldung wieder auf die Seite der Anmeldungen. Hier sehen Sie, für welche Bildungsgänge Sie die Schülerin oder den Schüler für das Empfehlungsverfahren angemeldet haben. Die Anmeldungen haben den Status «Anmeldung eingereicht».

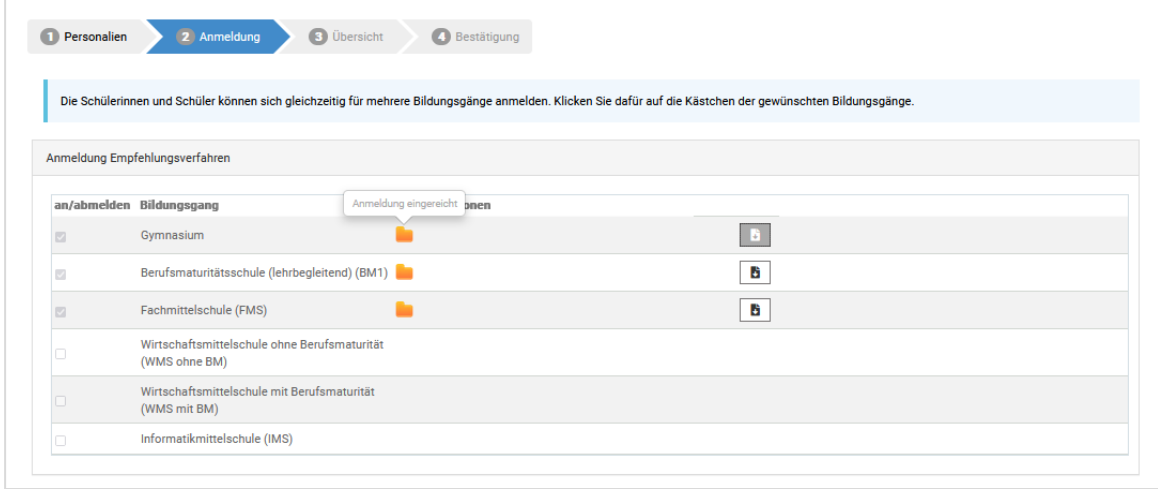

Die Anmeldung zum Empfehlungsverfahren ist nun abgeschlossen. Wenn Sie ein Formular mit der Bestätigung der Anmeldung für sich aufbewahren möchten, können Sie ein solches auf Ihrem PC

speichern oder dieses ausdrucken, indem Sie auf dem Button klicken. Sie können das Internetfenster nun schliessen.

Das Bestätigungsformular sieht wie folgt aus:

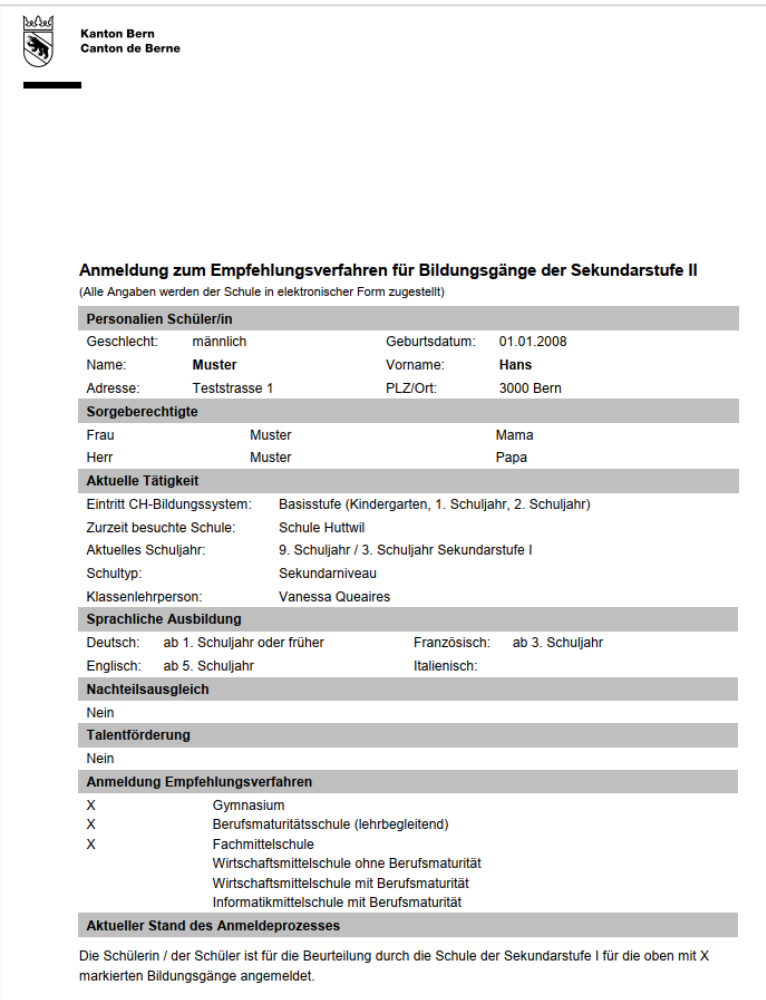

Anschliessend überprüfen Sie Ihren E-Mail-Posteingang. Sie sollten zusätzlich ein Bestätigungsmail vom Absender noreply@be.ch an die hinterlegte E-Mail-Adresse erhalten haben.

```
Liebe Eltern, liebe Schülerin / lieber Schüler
Gerne bestätigen wir Ihnen hiermit dass Mateo Queaires zum Empfehlungsverfahren für folgende Bildungsgänge angemeldet wurde
- Gymnasium
 Berufsmaturitätsschule (lehrbegleitend) (BM1)
- Fachmittelschule (FMS)
Die Sekundarschule wird Ihnen den Schullaufbahnentscheid betreffend Aufnahme in den Bildungsgang Ende Januar zustellen. Die ausbildungsspezifischen Angaben
zum Bildungsgang der Sekundarstufe II (z.B. Wahl der Schule, Schwerpunktfach, BM-Ausrichtung etc.) können Sie nach Erhalt des Laufbahnentscheids und nach einer
entsprechenden Mitteilung im System eintragen.
Wir wünschen Mateo Queaires für das Aufnahmeverfahren viel Erfolg
Weitere Informationen finden Sie unter https://www.be.ch/anmeldungsek2
Freundliche Grüsse
Mittelschul- und Berufsbildungsamt des Kantons Bern
```
## <span id="page-18-0"></span>**4 Laufbahnentscheid**

Die Lehrpersonen beurteilen die angemeldeten Schülerinnen und Schüler bis Ende Januar pro angemeldeten Bildungsgang in den Bereichen Deutsch, Französisch, Mathematik und Natur, Mensch, Gesellschaft (NMG) bzw. Natur-Mensch-Mitwelt (NMM) und für die FMS zusätzlich bezüglich der Berufsfeldeignung. Einerseits wird die Fachliche Leistung bzw. Sachkompetenz in diesen Fächern beurteilt, andererseits die methodischen und personalen Kompetenzen bzw. das Arbeits- und Lernverhalten – beides nicht primär als Rückblick auf erbrachte Leistungen, sondern im Sinne einer Prognose im Hinblick auf die Anforderungen in den angemeldeten Bildungsgängen. Für die Empfehlung zum Besuch eines Bildungsgangs der Sekundarstufe II muss in sechs der acht Teilbeurteilungen bezüglich der fachlichen Leistung bzw. der Sachkompetenz und der methodischen und personalen Kompetenzen bzw. des Arbeits- und Lernverhaltens ein "empfohlen" stehen. Ende Januar erhalten die Schülerinnen und Schüler die Beurteilung der von ihnen aktuell besuchten Schule in Form eines Laufbahnentscheides pro Bildungsgang.

Es folgen ein Beispiel einer positiven Beurteilung (empfohlen) und ein Beispiel einer negativen Beurteilung (nicht empfohlen)

# <span id="page-19-0"></span>**4.1 Beispiel einer positiven Beurteilung (empfohlen)**

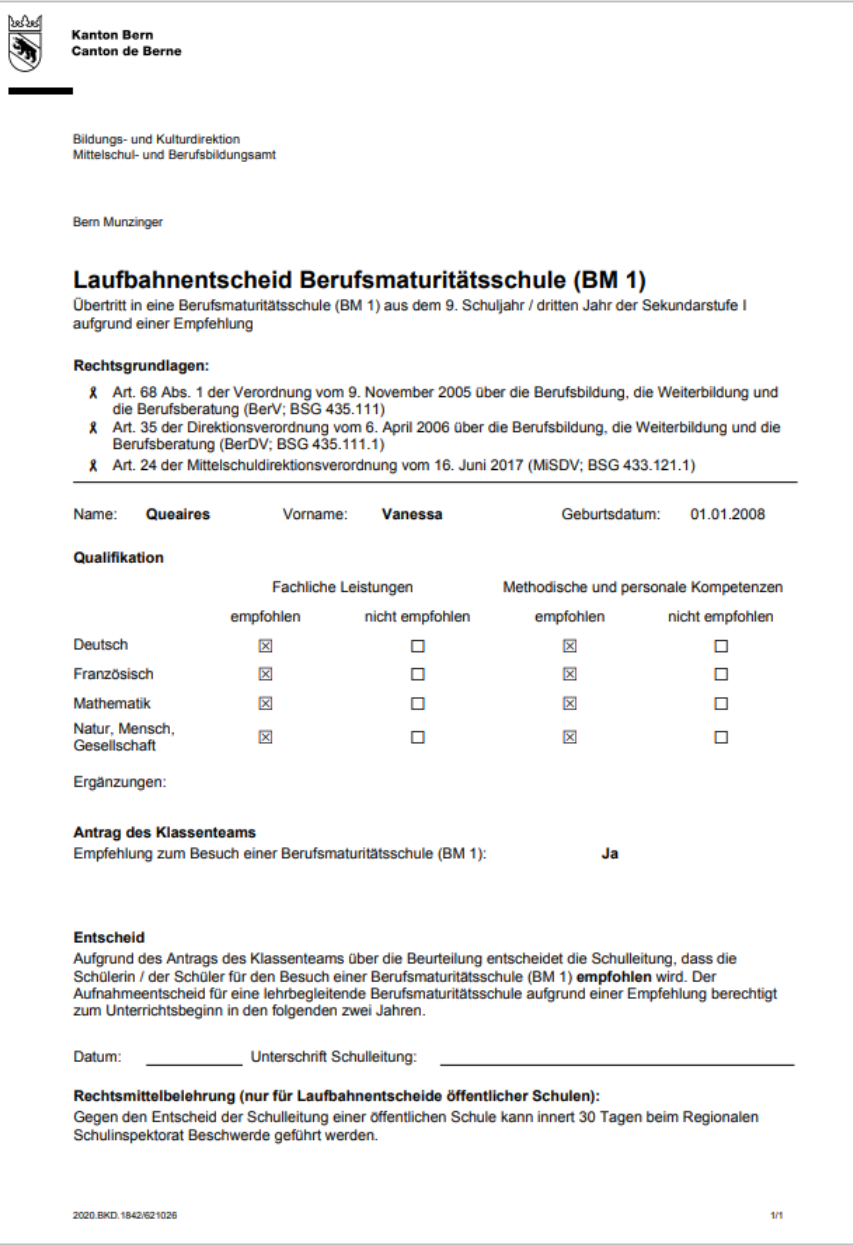

# <span id="page-20-0"></span>**4.2 Beispiel einer negativen Beurteilung (nicht empfohlen)**

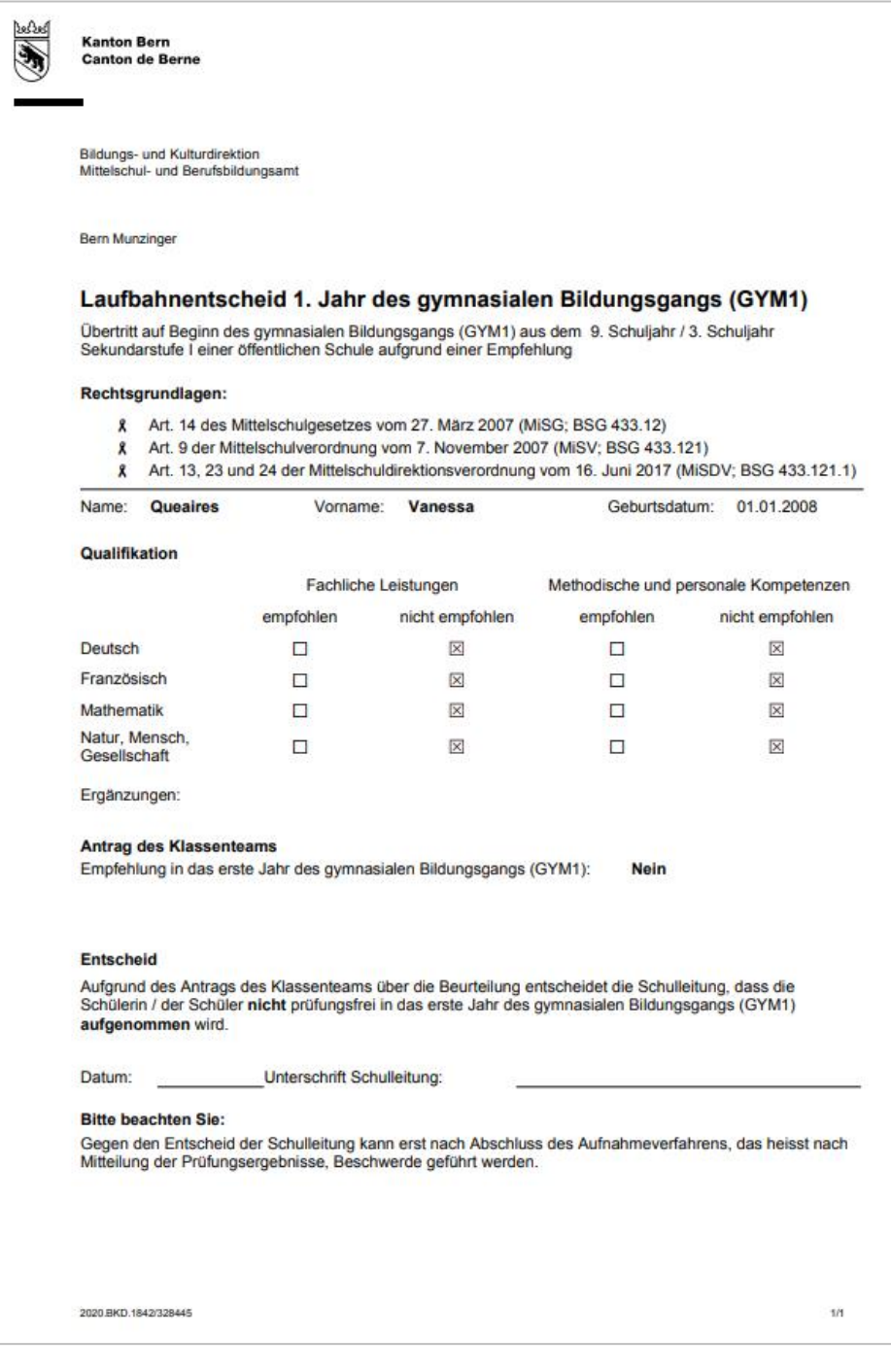

## <span id="page-21-0"></span>**5 Entscheid über die Weiterführung des Aufnahmeverfahrens**

Die Eltern und die Schülerinnen und Schüler entscheiden nach dem Erhalt der Beurteilung im Rahmen des Empfehlungsverfahrens, wie das Aufnahmeverfahren weitergehen soll. Sie erhalten dazu ein E-Mail an die hinterlegte Adresse, mit welcher Sie die Schülerin oder den Schüler für das Empfehlungsverfahren angemeldet haben. Bitte überprüfen Sie Ihren E-Mail-Posteingang. Sie sollten ein E-Mail vom Absender noreply@be.ch erhalten, mit ähnlichem Inhalt wie folgendes Beispiel:

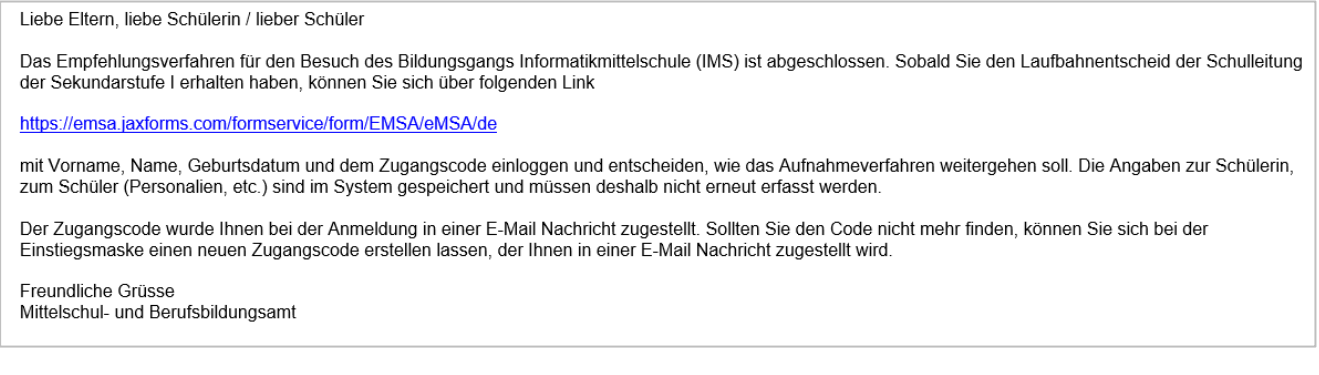

Wenn Sie die Schülerin oder den Schüler für mehrere Bildungsgänge angemeldet haben, erhalten Sie dieses E-Mail einmal pro Bildungsgang. Sollten Sie kein Mail erhalten haben, melden Sie sich bitte bei der Schulleitung der Sekundarstufe I (aktuell besuchte Schule).

Sobald sie dieses E-Mail erhalten haben, klicken Sie auf den Link im E-Mail. Es öffnet sich die Startseite der Anmeldung. Geben Sie nun Namen, Vorname und Geburtsdatum der Schülerin bzw. des Schülers ein und klicken Sie auf «weiter».

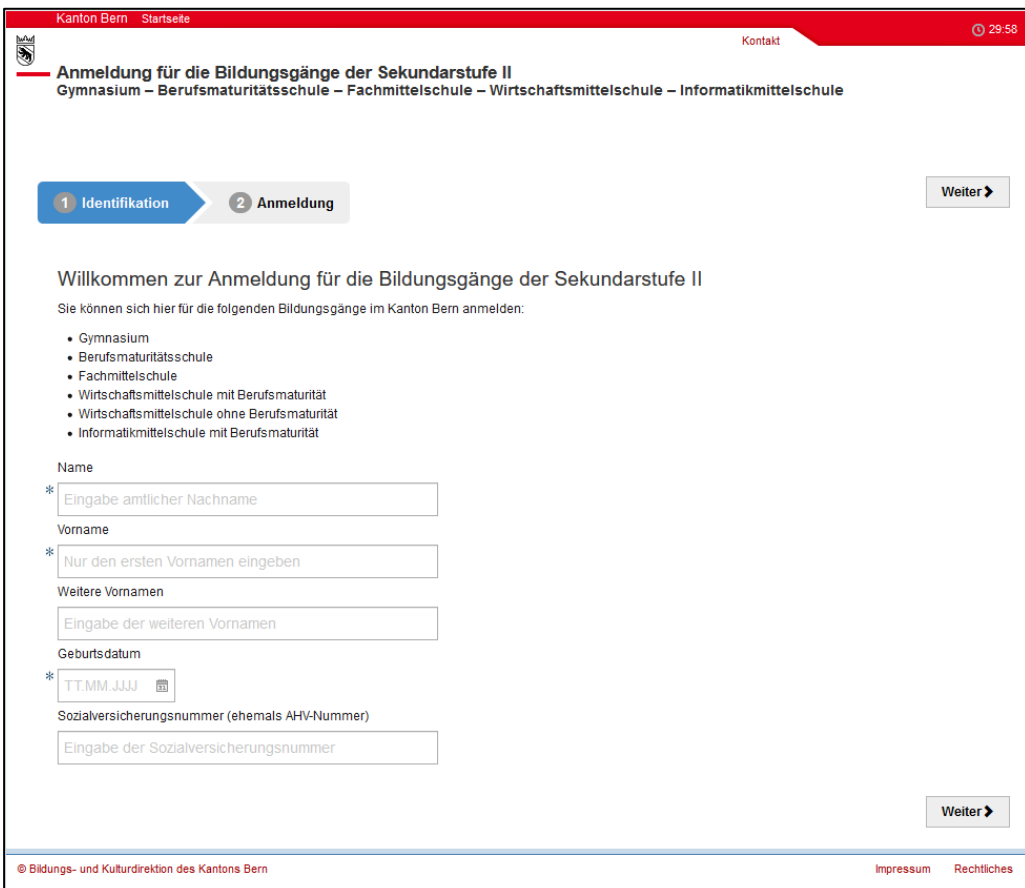

Dann klicken Sie «Zur Anmeldung» um den Zugangscode einzugeben.

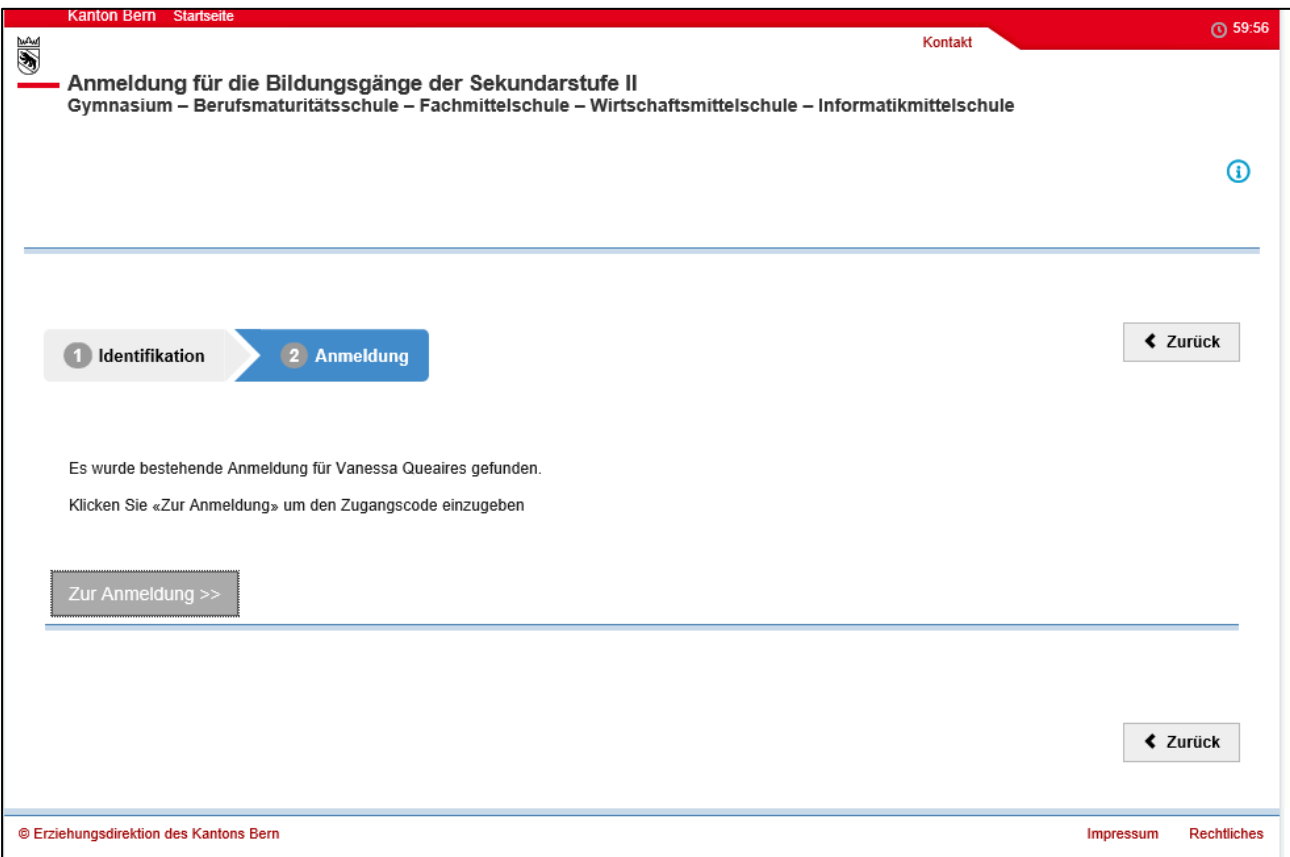

Geben Sie nun den Zugangscode ein und klicken Sie auf «Bestätigen».

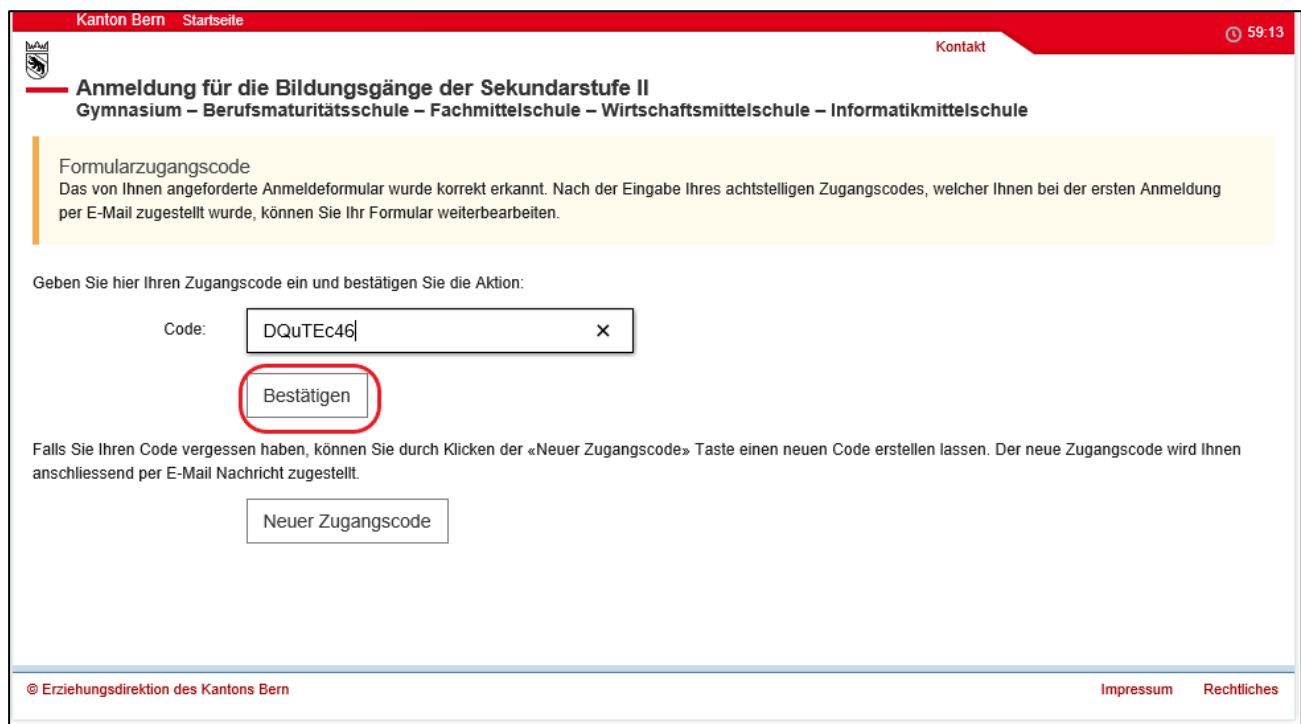

Sollten Sie Ihren Zugangscode vergessen haben, können Sie einen neuen Zugangscode anfordern. Die Anleitung dafür finden Sie unter Kapitel 2.4 [Passwort vergessen.](#page-5-2)

Es öffnet sich direkt das Register «Anmeldung». Die Angaben zur Schülerin oder zum Schüler unter dem Register «Personalien» sind im System gespeichert und müssen nicht erneut erfasst werden. Falls keine Angaben unter den «Personalien» gespeichert sind, wenden Sie sich bitte an die Schulleitung der Sekundarstufe I (aktuell besuchte Schule) oder an den Supportdienst.

Hier sehen Sie, für welche Bildungsgänge die Schülerin oder der Schüler angemeldet wurde und

welche Beurteilung sie oder er erhalten hat. Dieses Symbol steht für eine positive Beurteilung

(empfohlen), dieses Symbol <sup>6</sup> für eine negative Beurteilung (nicht empfohlen). Die Übersicht könnte ungefähr so aussehen:

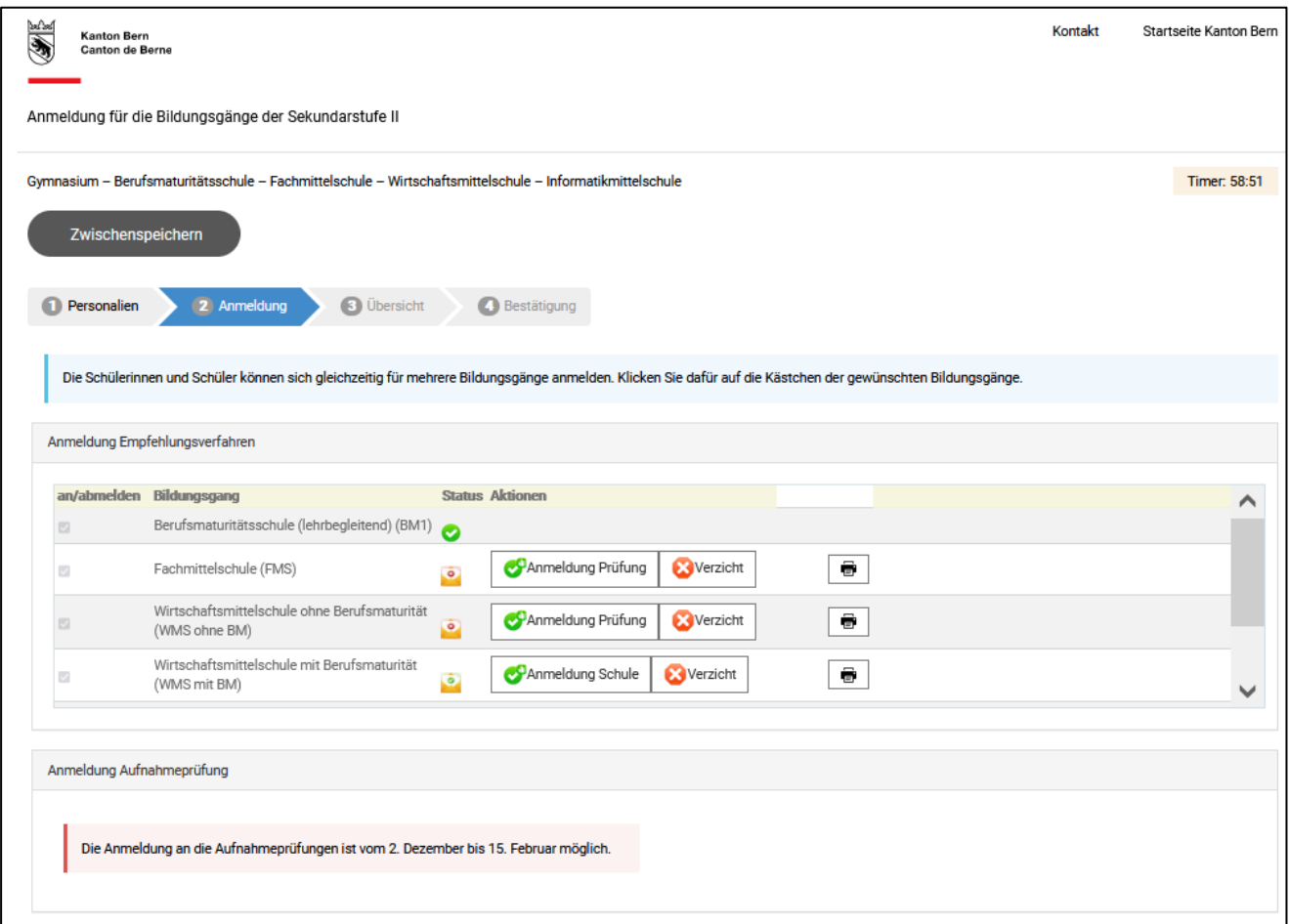

Sie entscheiden sich pro Bildungsgang, wie das Aufnahmeverfahren weitergehen soll.

**Empfohlene** Schülerinnen und Schüler können zwischen folgenden Optionen wählen:

- Anmeldung Bildungsgang (Kapitel 5.1): Sie melden sich für einen Bildungsgang an und füllen die restlichen Angaben (z.B. Wahlfächer, BM-Richtung, Schule usw.) aus.
- Verzicht (Kapitel 5.3): Sie verzichten auf eine Anmeldung. Das Aufnahmeverfahren wird dadurch beendet.

**Nicht empfohlene** Schülerinnen und Schüler können zwischen folgenden Optionen wählen:

- Anmeldung Aufnahmeprüfung (Kapitel 5.2): Sie wollen die Aufnahmeprüfung absolvieren und füllen die restlichen Angaben (z.B. Wahlfächer, BM-Richtung, Schule usw.) aus.
- Verzicht (Kapitel 5.3): Sie verzichten auf die Absolvierung der Aufnahmeprüfung. Das Aufnahmeverfahren wird dadurch beendet.

Sie können die Schülerin oder den Schüler für mehrere Bildungsgänge bzw. Aufnahmeprüfungen anmelden (z.B. für den Besuch des Fachmittelschulbildungsgangs und die Aufnahmeprüfung in den gymnasialen Bildungsgang, wenn die Schülerin oder der Schüler als erste Priorität ein Gymnasium besuchen möchte). Allerdings bitten wir Sie, die Schülerin oder den Schüler sobald wie möglich bei der zuständigen Schule der Sekundarstufe II für die Bildungsgänge abzumelden, sobald sie oder er an einen Bildungsgang aufgenommen wurde und sich definitiv für diesen Bildungsgang entschieden hat. (Beispiel: Ein Schüler hat die Zulassung für den Besuch einer Berufsmaturitätsschule. Er findet eine Lehrstelle mit Berufsmaturität. Gleichzeitig ist er noch an einem Gymnasium angemeldet. Die Eltern kontaktieren das Gymnasium, um den Schüler abzumelden.)

### <span id="page-24-0"></span>**5.1 Anmeldung Bildungsgang (für empfohlene Schülerinnen und Schüler)**

Empfohlene Schülerinnen und Schüler (mit dem Symbol ) können sich für den Besuch des Bildungsgangs anmelden. Klicken Sie dazu auf den Button «Anmeldung Schule». Es öffnet sich ein neues Fenster. Jetzt füllen Sie die spezifischen Angaben zur Anmeldung für den Bildungsgang aus. Hier ein Beispiel für das Gymnasium:

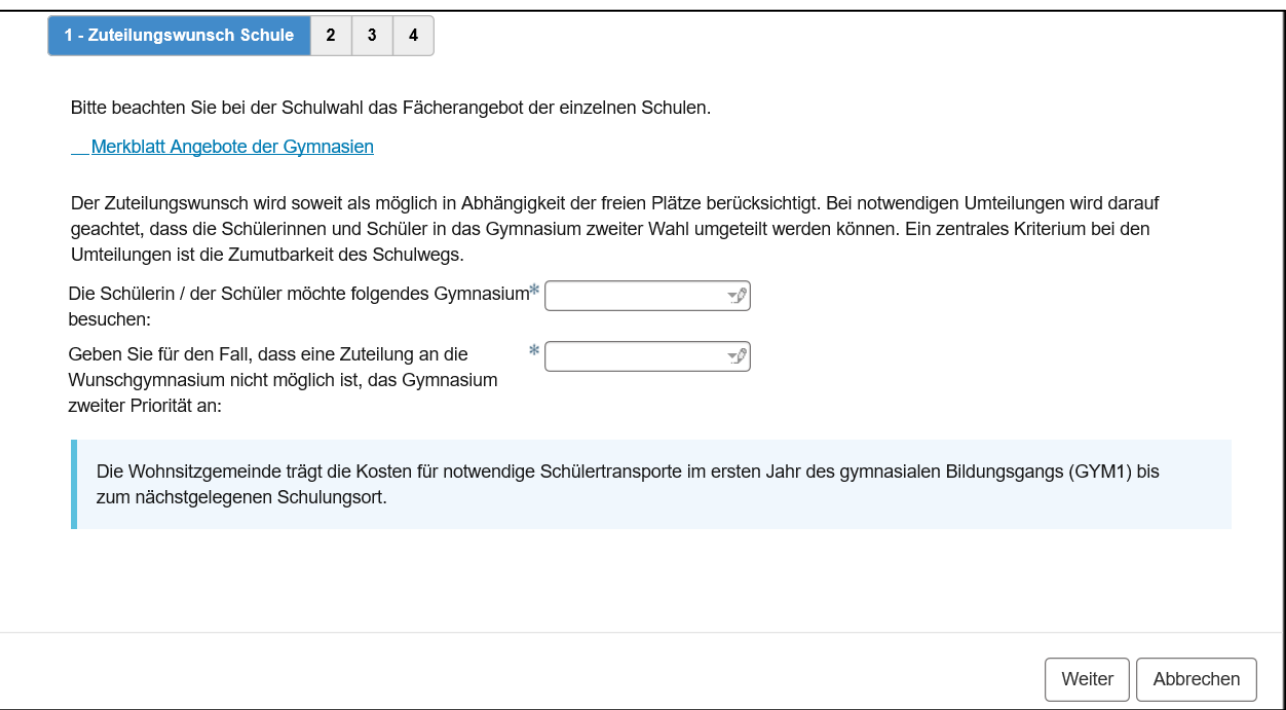

Klicken Sie jeweils auf «Weiter», bis Sie alle Register ausgefüllt haben. Sobald Sie das letzte Register erreicht haben, klicken Sie auf «einreichen». Sie werden automatisch zur Übersicht weitergeleitet.

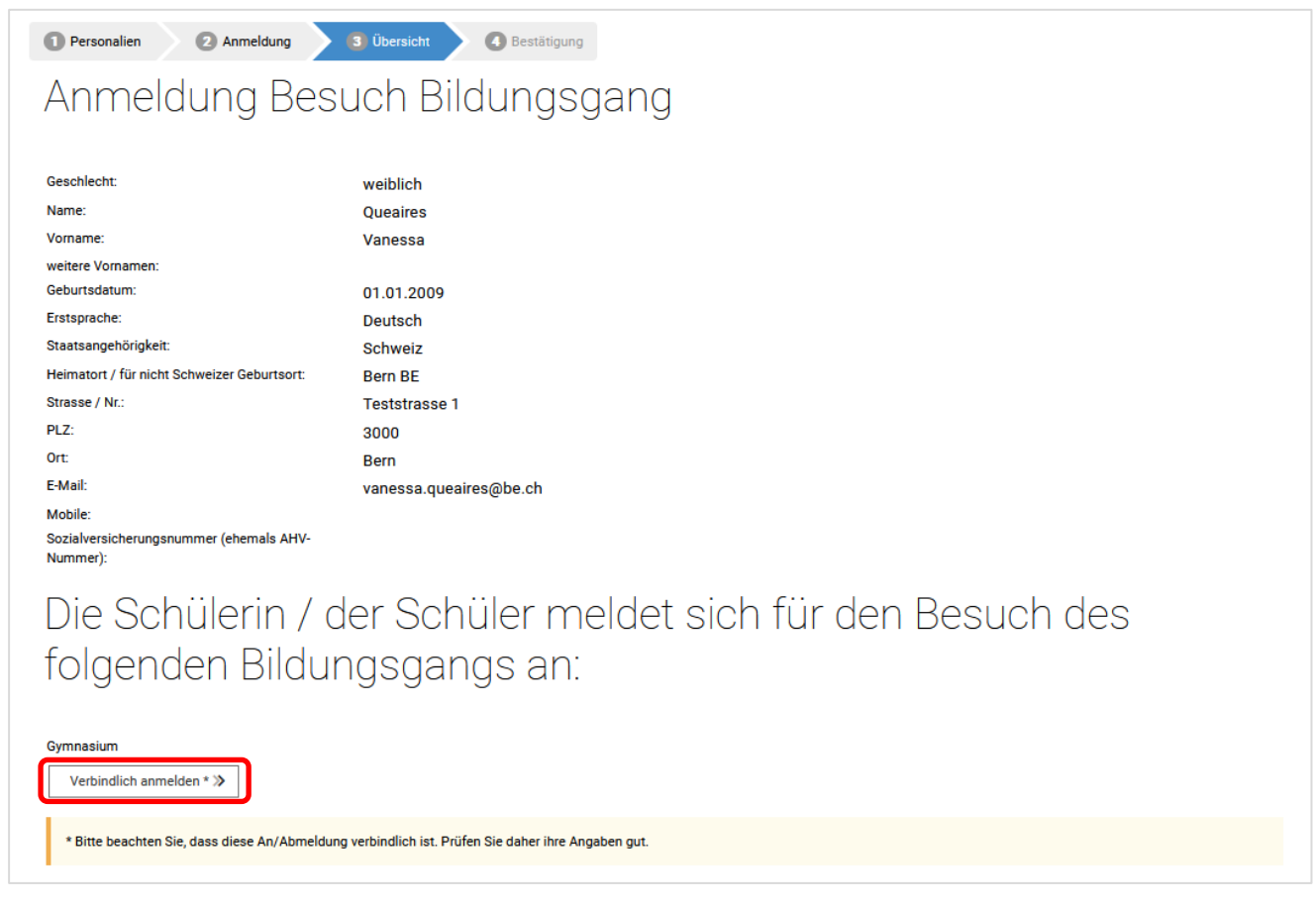

Bitte überprüfen Sie die Angaben und klicken Sie auf «Verbindlich anmelden».

Es wird Ihnen bestätigt, das die Schülerin oder der Schüler für den Besuch des Bildungsgangs angemeldet wurde. Schliessen Sie mit dem Button «Anmeldung abschliessen» die Anmeldung ab. (Sie haben nach dem Abschliessen der Anmeldung die Möglichkeit, ein die Anmeldung bestätigendes Formular zu Ihrer Dokumentation auszudrucken oder dieses abzuspeichern – siehe unten.)

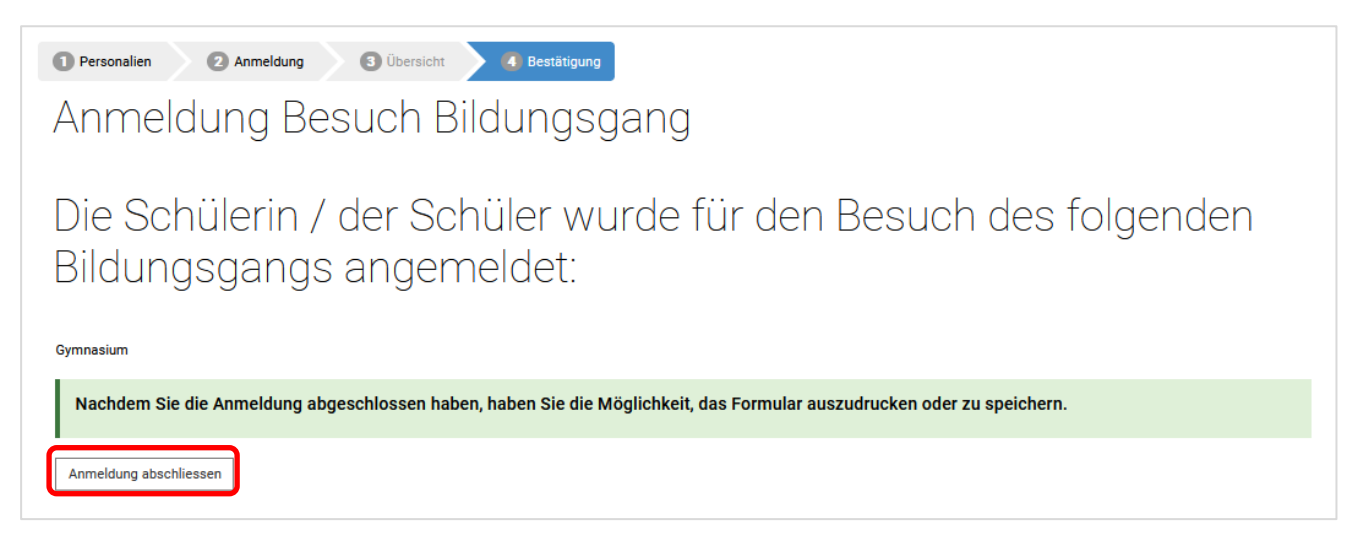

Sie gelangen nach dem Abschluss der Anmeldung erneut auf die Seite der Anmeldungen. Hier sehen Sie, für welche Bildungsgänge Sie die Schülerin oder den Schüler angemeldet haben. Der Sta-

tus der abgeschlossenen Anmeldung hat sich vom Symbol (Empfohlen) zum Symbol (Anmeldung abgeschlossen) geändert.

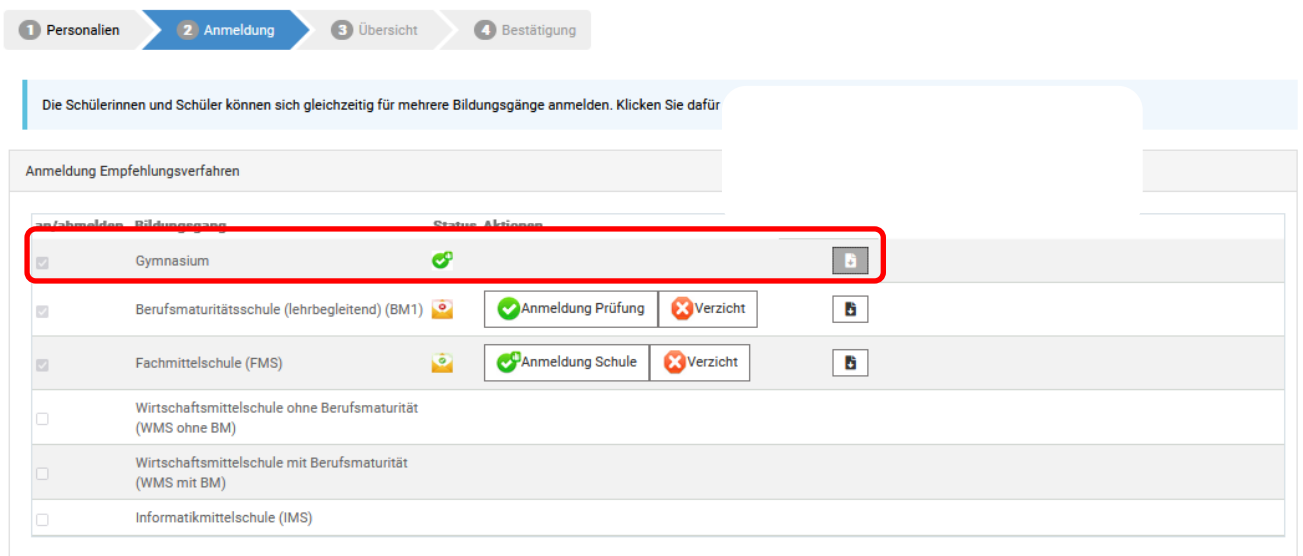

Wenn Sie ein Formular mit der Bestätigung der Anmeldung für sich aufbewahren möchten, können

Sie ein solches auf Ihrem PC speichern oder ausdrucken, indem Sie auf dem Button **bei Auster**klicken. Wenn Sie für alle Bildungsgänge den Entscheid getroffen haben, d.h. bei keinem Bildungsgang steht mehr die Auswahl Anmeldung Schule oder Verzicht bzw. Anmeldung Prüfung oder Verzicht, können Sie das Internetfenster schliessen.

Das Formular mit der Bestätigung sieht wie folgt aus:

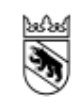

**Kanton Bern Canton de Berne** 

Bildungs- und Kulturdirektion Mittelschul- und Berufsbildungsamt

> Einzureichen bei: Oberstufenzentrum Schwarzenburg Einschlag 7 3150 Schwarzenburg

#### Anmeldung für den Besuch des ersten Jahrs des gymnasialen Bildungsgangs (GYM1)

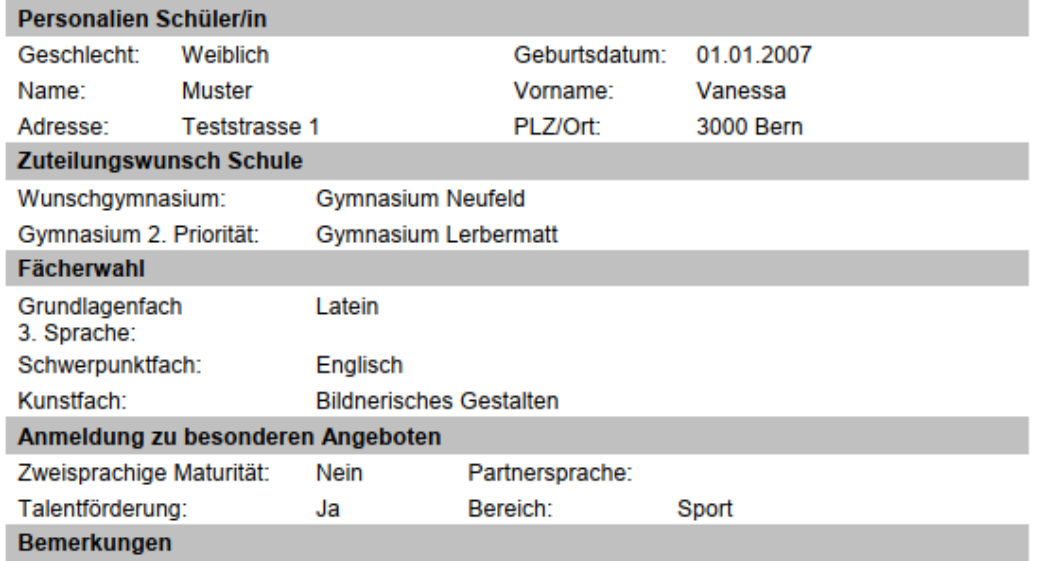

#### **Aktueller Stand des Anmeldeprozesses**

Die Schülerin / der Schüler ist für den Besuch des ersten Jahres des gymnasialen Bildungsgangs (GYM1) angemeldet. Das zuständige Gymnasium wird Sie in den kommenden Wochen kontaktieren.

Zusätzlich sollten Sie ein Bestätigungsmail vom Absender noreply@be.ch an die hinterlegte Adresse erhalten haben. Das E-Mail sieht ungefähr so aus:

Liebe Eltern, liebe Schülerin / lieber Schüler

Gerne bestätigen wir Ihnen hiermit, dass Sie sich dafür entschieden haben, Hans Muster für den Besuch des Bildungsgang Gymnasium (GYM1) anzumelden.

Die aufnehmende Schule wird Sie zu gegebener Zeit über das weitere Vorgehen informieren.

Wir wünschen Hans Muster viel Erfolg auf dem weiteren Bildungsweg

Weitere Informationen finden Sie unter https://www.be.ch/anmeldungsek2

Freundliche Grüsse Mittelschul- und Berufsbildungsamt des Kantons Bern

## <span id="page-28-0"></span>**5.2 Anmeldung Aufnahmeprüfung (für nicht empfohlene Schülerinnen und Schüler)**

Nicht empfohlene Schülerinnen und Schüler (mit dem Symbol ) können sich für den Besuch des Bildungsgangs anmelden. Klicken Sie dazu auf den Button «Anmeldung Prüfung». Es öffnet sich ein neues Fenster. Jetzt füllen Sie die spezifischen Angaben zur Anmeldung für den Bildungsgang aus. Hier ein Beispiel für die Berufsmaturitätsschule:

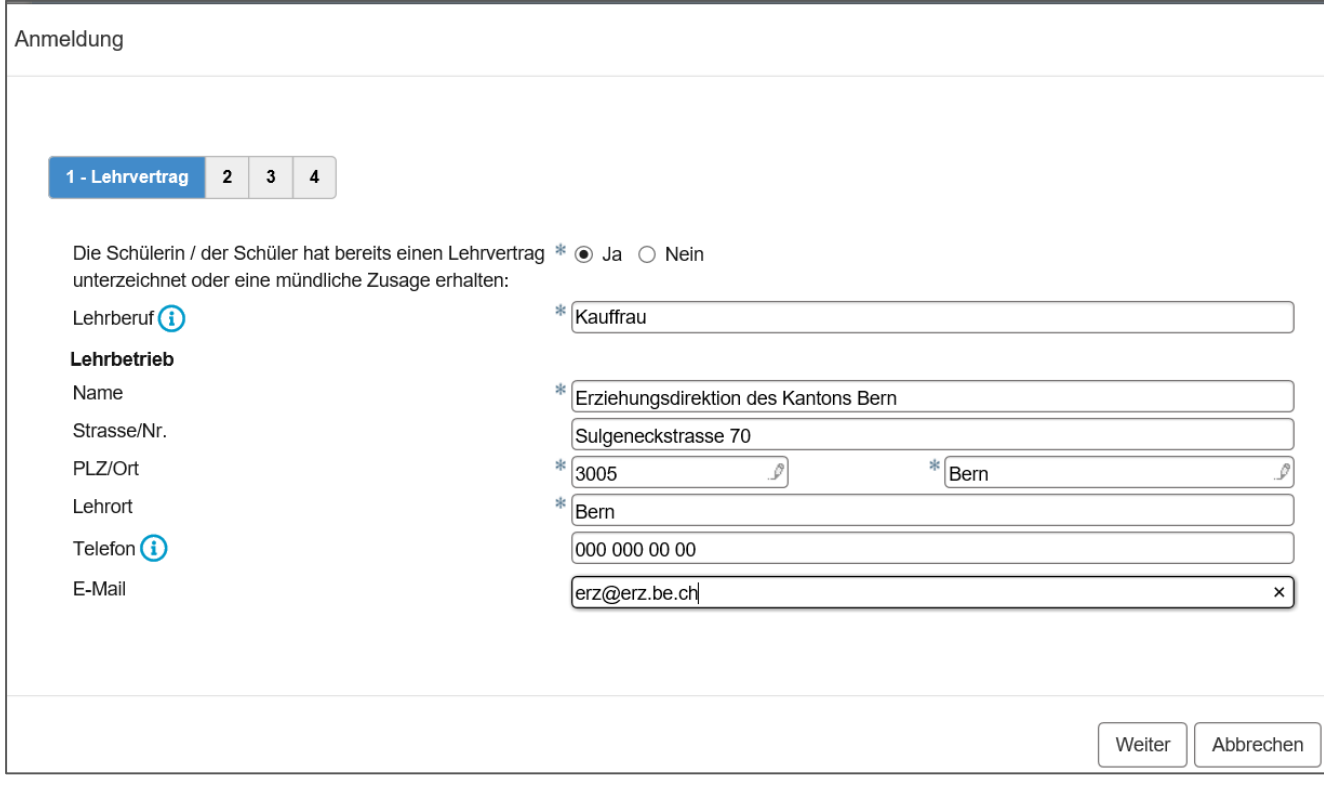

Klicken Sie jeweils auf «Weiter», bis Sie alle Register ausgefüllt haben.

Sobald Sie das letzte Register erreicht haben, klicken Sie auf «einreichen». Sie werden automatisch zur Übersicht weitergeleitet.

Bitte überprüfen Sie die Angaben und klicken Sie auf «Verbindlich anmelden».

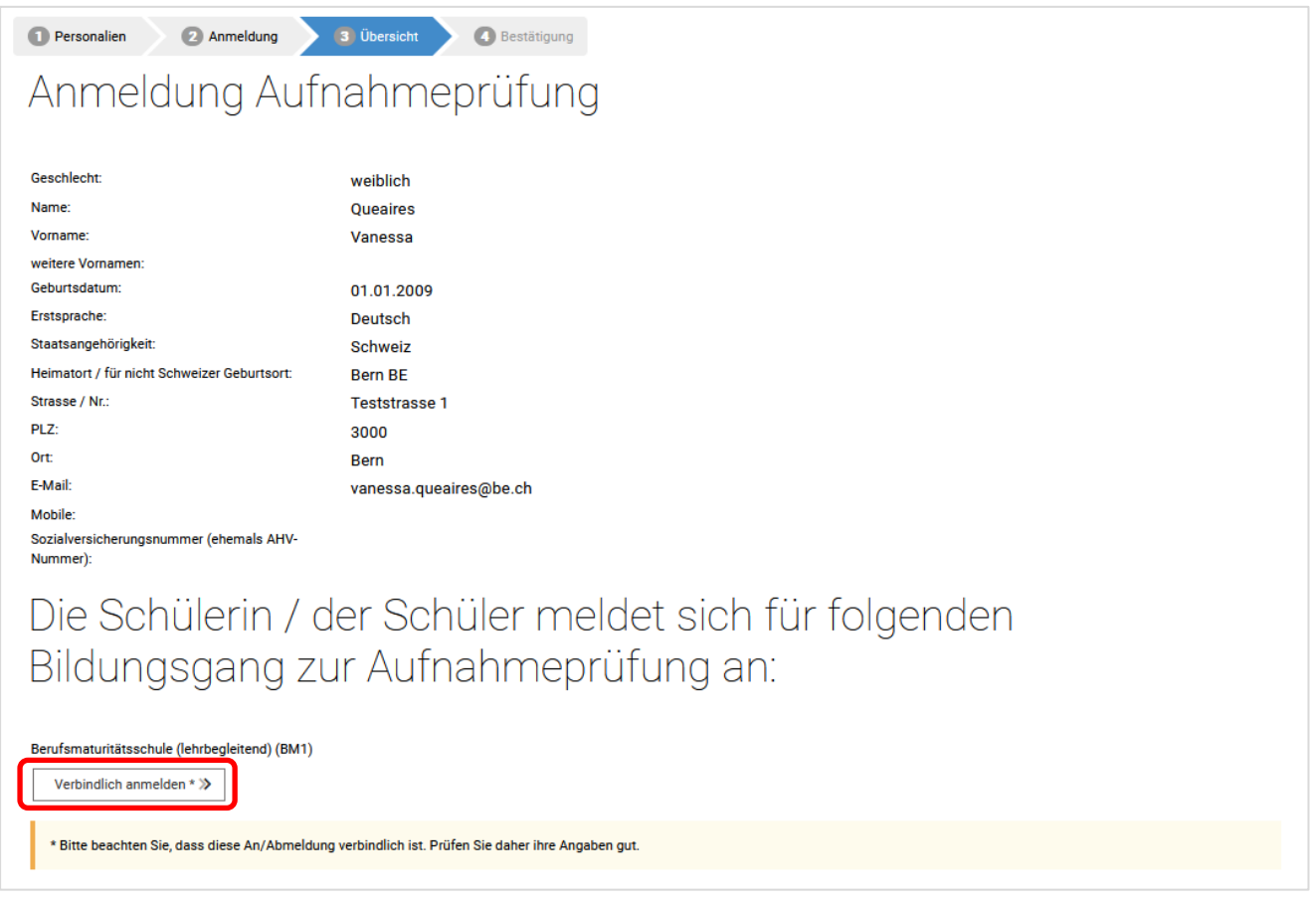

Es wird Ihnen bestätigt, das die Schülerin oder der Schüler für die Aufnahmeprüfung für den Besuch des Bildungsgangs angemeldet wurde. Schliessen Sie mit dem Button «Anmeldung abschliessen» die Anmeldung ab. (Sie haben nach dem Abschliessen der Anmeldung die Möglichkeit, ein die Anmeldung bestätigendes Dokument zu Ihrer Dokumentation auszudrucken oder dieses abzuspeichern – siehe unten.)

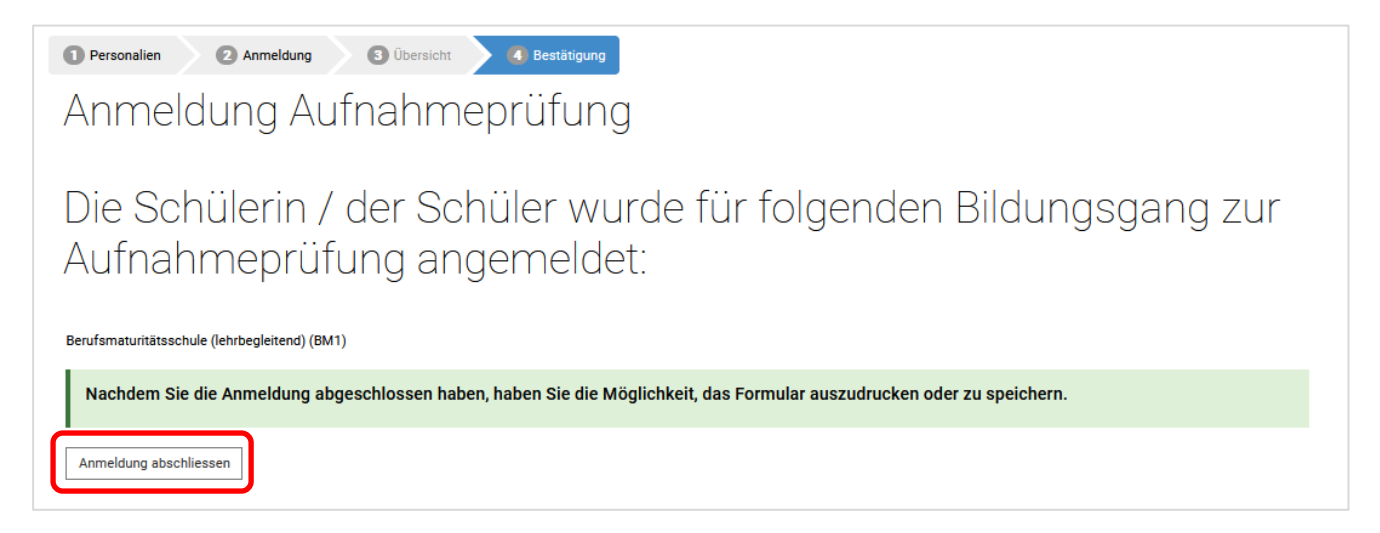

Sie gelangen wieder auf die Seite der Anmeldungen. Hier sehen Sie, für welche Bildungsgänge Sie die Schülerin oder den Schüler angemeldet haben. Der Status der Anmeldung zum Empfehlungsver-

fahren bleibt mit dem Symbol (Nicht-empfohlen) bestehen. Die Prüfungsanmeldung finden Sie weiter unten mit dem Symbol (Prüfungsanmeldung eingereicht).

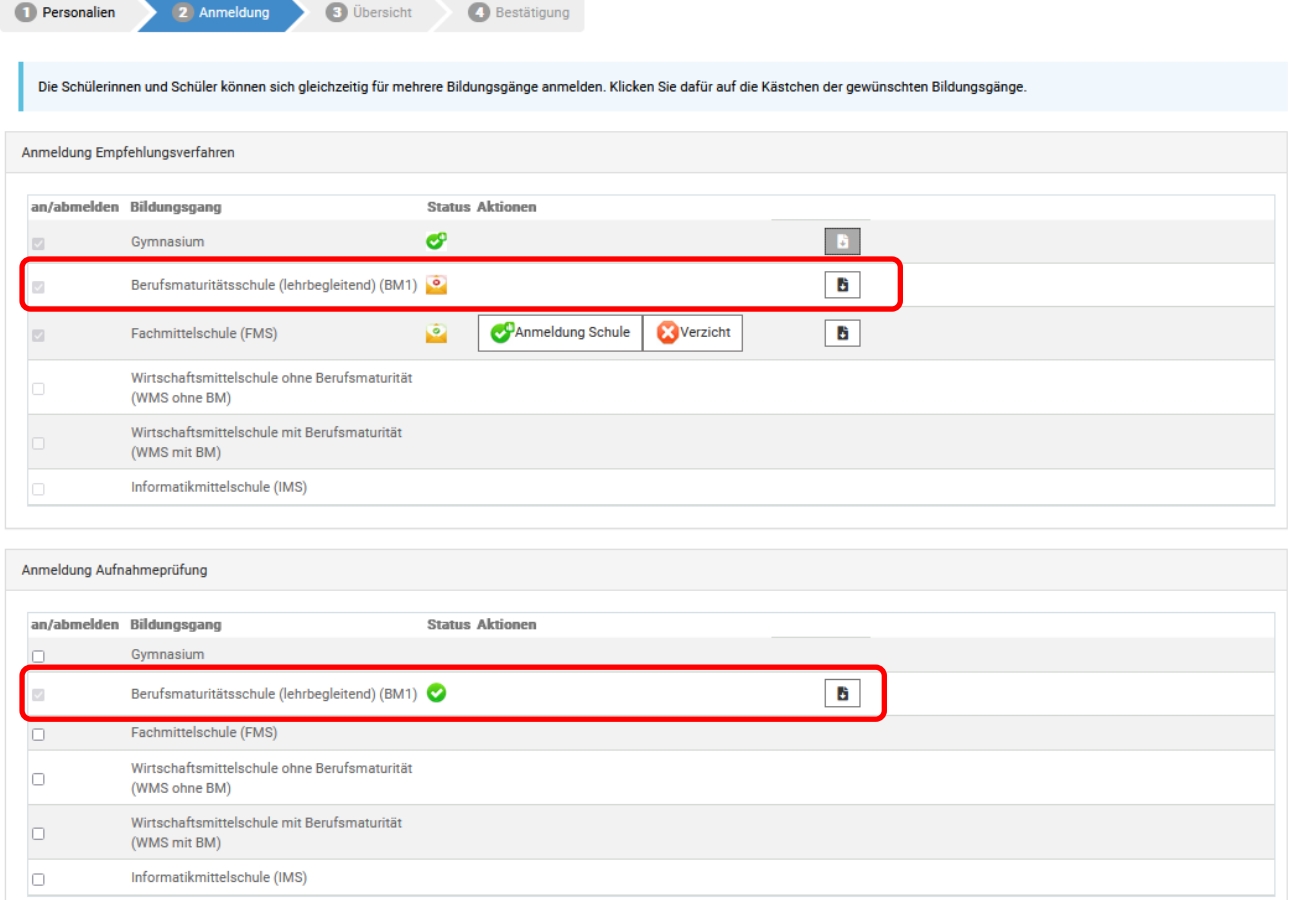

Wenn Sie ein Formular mit der Bestätigung der Anmeldung für sich aufbewahren möchten, können

Sie ein solches auf Ihrem PC speichern oder ausdrucken, indem Sie auf dem Button klicken. Wenn Sie für alle offenen Anmeldungen den Entscheid getroffen haben, d.h. bei keinem Bildungsgang steht mehr die Auswahl Anmeldung Schule oder Verzicht bzw. Anmeldung Prüfung oder Verzicht, können Sie das Internetfenster schliessen.

Das Formular mit der Bestätigung sieht wie folgt aus:

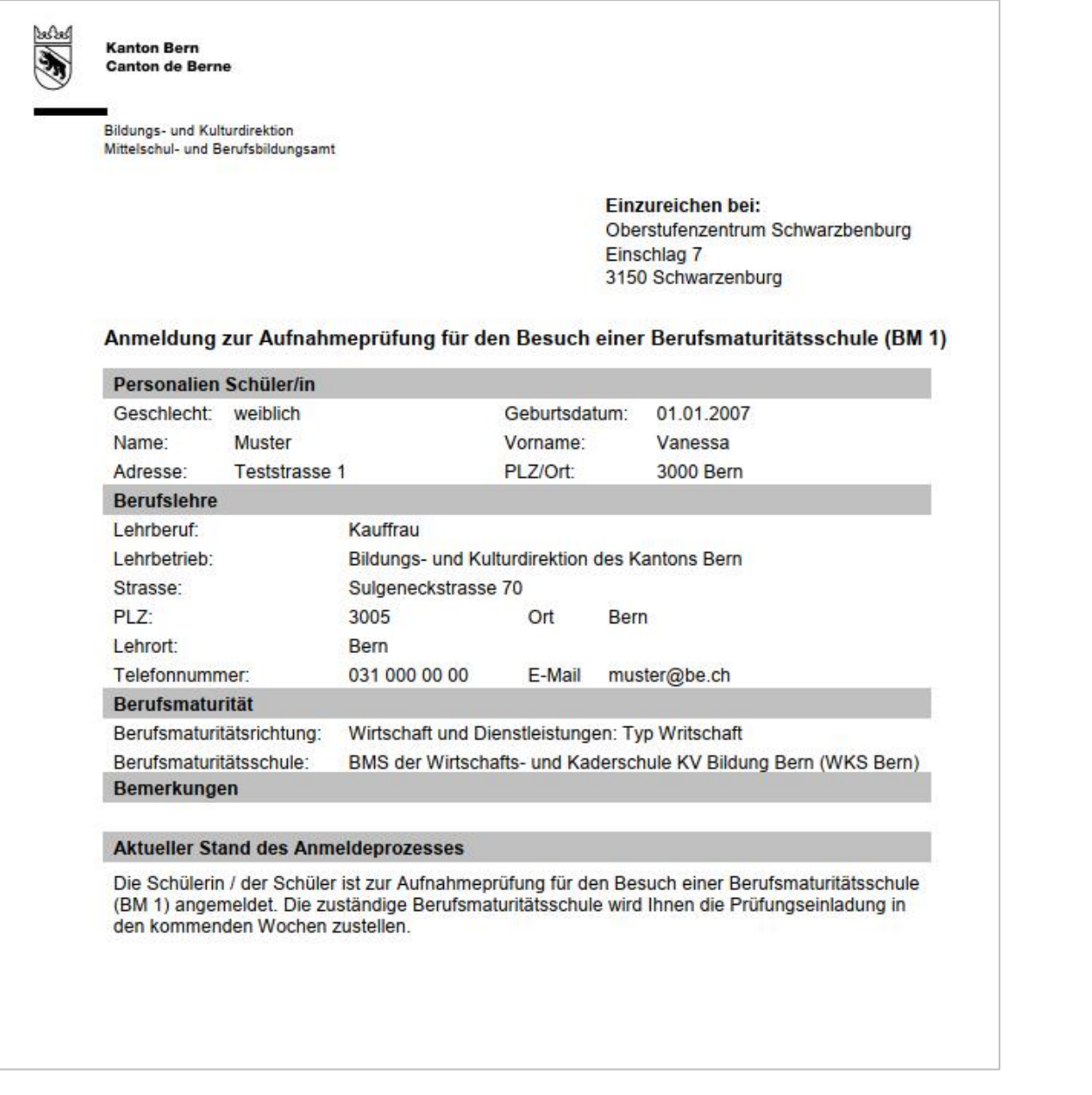

### Zusätzlich sollten Sie ein Bestätigungsmail vom Absender noreply@be.ch an die hinterlegte Adresse erhalten haben. Das E-Mail sieht ungefähr so aus:

Liebe Eltern, liebe Schülerin / lieber Schüler

Gerne bestätigen wir Ihnen hiermit, dass Sie sich dafür entschieden haben, Hans Muster zur Aufnahmeprüfung für den Besuch des Bildungsgang Berufsmaturitätsschule (lehrbegleitend) (BM1) anzumelden.

Die aufnehmende Schule wird Ihnen die Prüfungseinladung in den kommenden Wochen zustellen.

Durchführung der Aufnahmeprüfung

burden under großten auf der Aufnahmen anden zuständigen Schulen der Sekundarstufe II statt.<br>Im Februar / März finden die Aufnahmeprüfungen an den zuständigen Schulen der Sekundarstufe II statt.<br>- Gymnasium: 4. und 5. März

- Berufsmaturitätsschule: 9. März 2024 (schriftlich) und DIN-Wochen 8 bis 11 (mündlich), ARTE Eignungstest 12. März 2024
- 
- Fachmittelschule: 26. Februar bis 1. März 2024<br>- Wirtschaftsmittelschule: 26. Februar bis 1. März 2024<br>- Wirtschaftsmittelschule mit BM: 9. März 2024 (schriftlich) und DIN-Wochen 8 bis 10 (mündlich)<br>- Wirtschaftsmittelsc
- Informatikmittelschule mit BM: BM-Prüfung 9. März 2024 (schriftlich) und DIN Woche 8 bis 10 (mündlich) und IMS-Eignungsprüfung 23. Februar 2024 / 2. April 2024

Weitere Informationen finden Sie unter https://www.be.ch/anmeldungsek2

Wir wünschen Hans Muster viel Erfolg bei der Aufnahmeprüfung

Freundliche Grüsse

Mittelschul- und Berufsbildungsamt des Kantons Bern

## <span id="page-32-0"></span>**5.3 Verzicht**

Empfohlene Schülerinnen und Schüler (mit dem Symbol ) sowie nicht empfohlene Schülerinnen

und Schüler (mit dem Symbol <sup>8</sup>) können sich entscheiden, auf die Anmeldung zum Besuch eines Bildungsgangs bzw. auf die Anmeldung zur Aufnahmeprüfung zu verzichten. Damit ist das Aufnahmeverfahren beendet. Die Daten werden NICHT an die Schulen der Sekundarstufe II weitergeleitet. Klicken Sie dazu auf den Button «Verzicht».

Sie werden direkt zur Übersicht weitergeleitet. Bitte überprüfen Sie die Angaben und klicken Sie auf «Verbindlich abmelden».

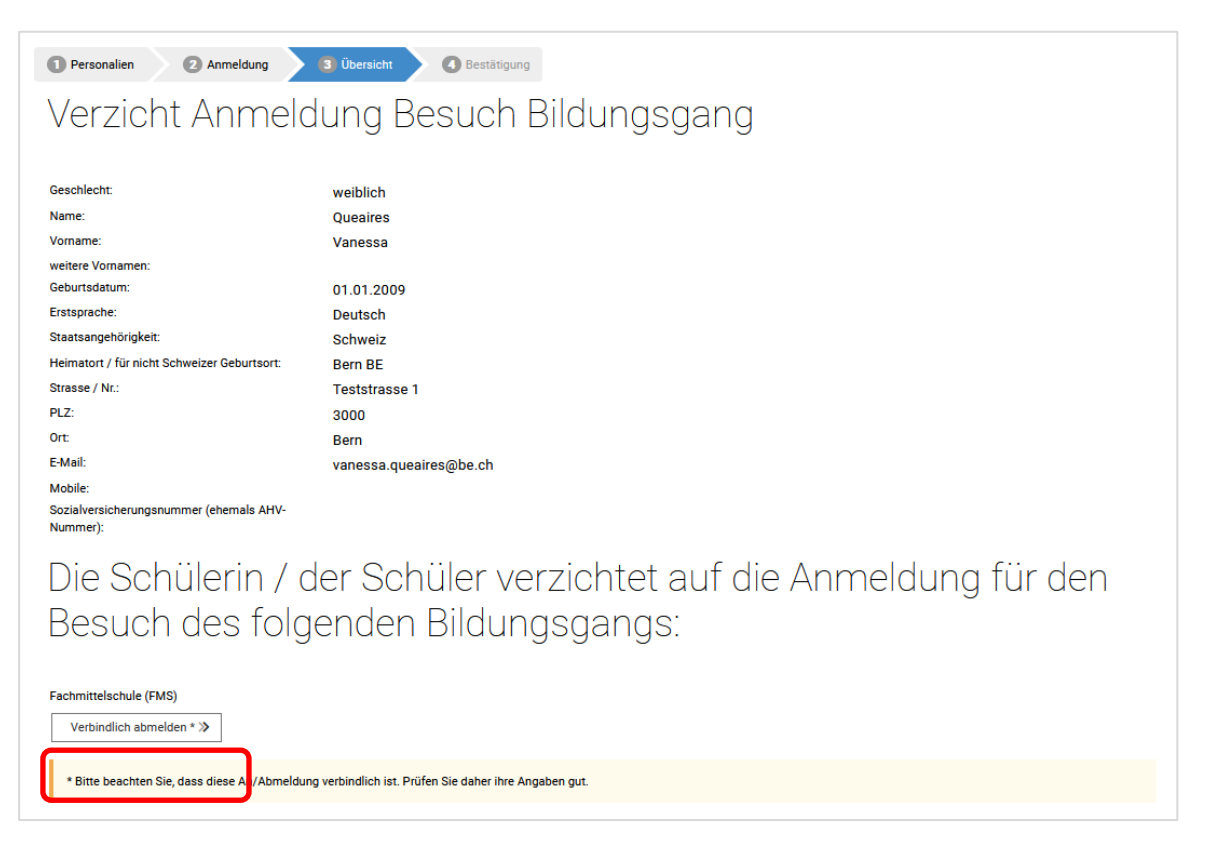

Es wird Ihnen bestätigt, das die Schülerin oder der Schüler dafür entschieden hat, auf die Anmeldung zum Besuch des Bildungsgangs bzw. zur Aufnahmeprüfung verzichtet hat. Schliessen Sie mit dem Button «Anmeldung abschliessen» die Abmeldung ab. Die haben nach dem Abschliessen die Möglichkeit, ein den Verzicht bestätigendes Formular zu Ihrer Dokumentation auszudrucken oder dieses abzuspeichern – siehe unten.)

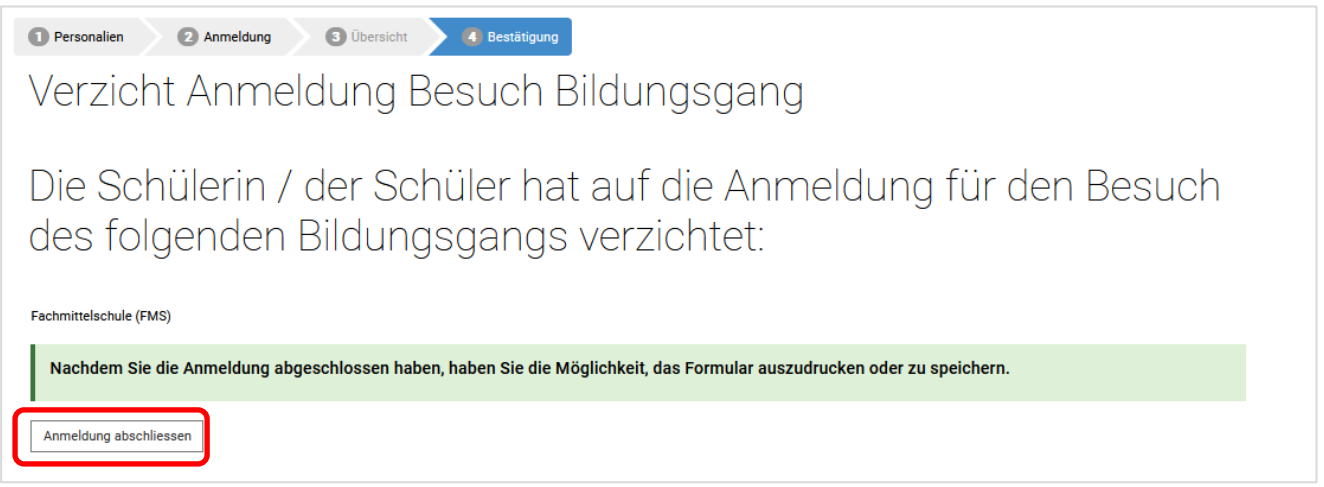

Sie gelangen wieder auf die Seite der Anmeldungen. Hier sehen Sie, für welche Bildungsgänge Sie die Schülerin oder den Schüler abgemeldet haben. Der Status der Anmeldung für die Wirtschaftsmit-

telschule mit Berufsmaturität hat sich vom Symbol (Empfohlen) zum Symbol (Anmeldung abgelehnt) geändert.

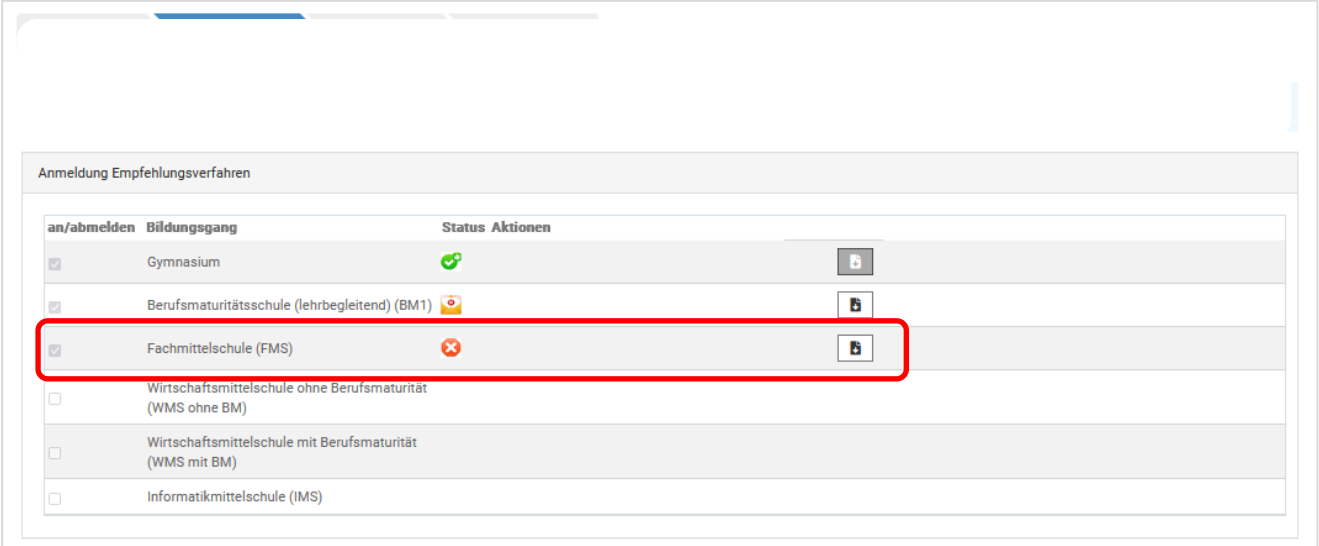

Wenn Sie ein Formular mit der Bestätigung des Verzichts für sich aufbewahren möchten, können Sie

ein solches auf Ihrem PC speichern oder ausdrucken, indem Sie auf dem Button klicken. Wenn Sie für alle offenen Ausbildungen den Entscheid getroffen haben, d.h. bei keinem Bildungsgang steht mehr die Auswahl Anmeldung Schule oder Verzicht bzw. Anmeldung Prüfung oder Verzicht, können Sie das Internetfenster schliessen,

Das Formular mit der Bestätigung sieht wie folgt aus:

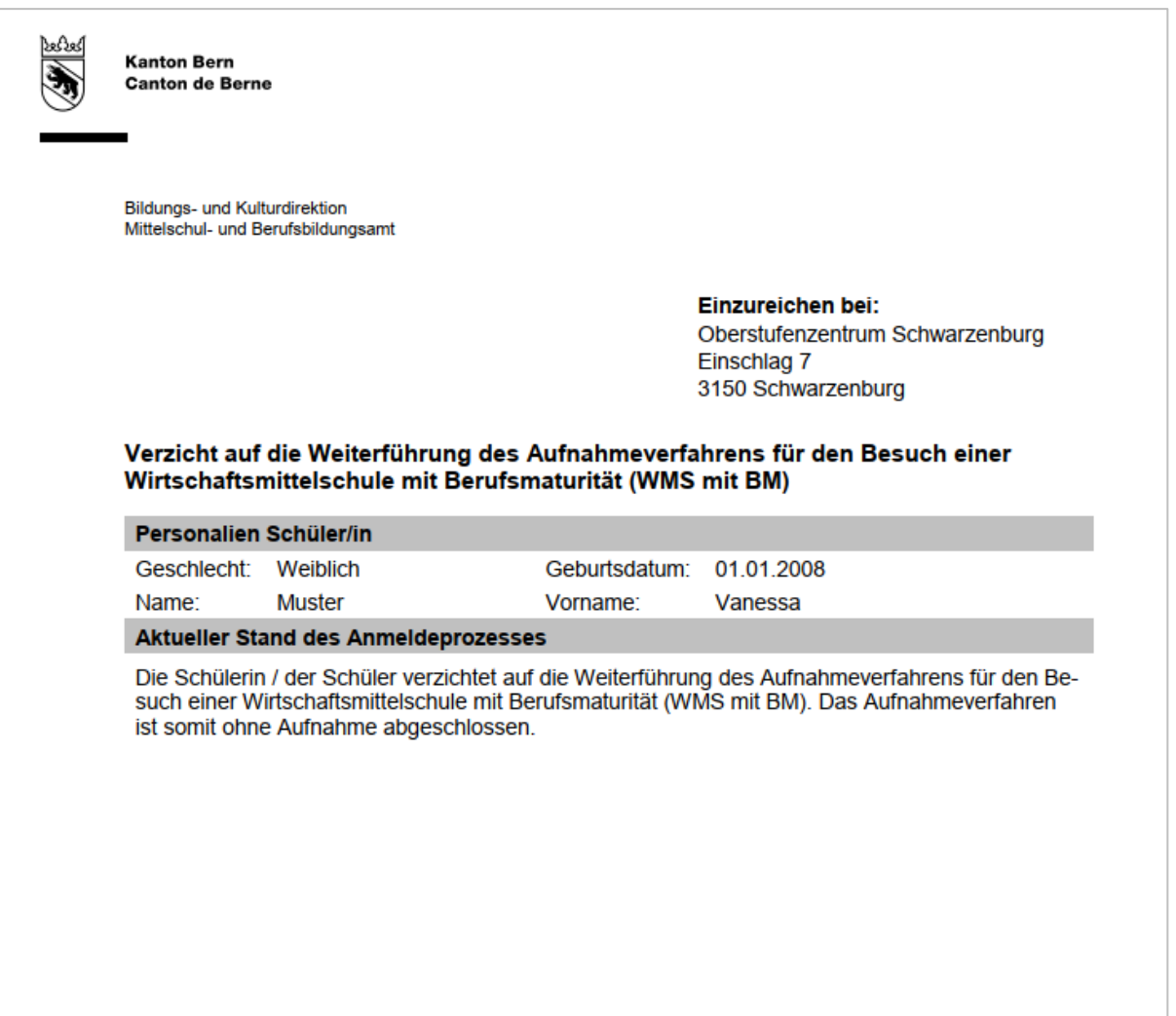

Zusätzlich sollten Sie ein Bestätigungsmail vom Absender noreply@be.ch an die hinterlegte Adresse erhalten haben. Das E-Mail sieht ungefähr so aus:

Liebe Eltern, liebe Schülerin / lieber Schüler

Wir bestätigen Ihnen hiermit, dass Sie sich dafür entschieden haben, auf die Anmeldung zur Aufnahmeprüfung für den Besuch des Bildungsgang<br>Wirtschaftsmittelschule mit Berufsmaturität (WMS mit BM) zu verzichten.

Das Aufnahmeverfahren ist somit ohne Aufnahme abgeschlossen.

Wir wünschen Hans Muster viel Erfolg auf dem weiteren Bildungsweg.

Weitere Informationen finden Sie unter https://www.be.ch/anmeldungsek2

Freundliche Grüsse Mittelschul- und Berufsbildungsamt des Kantons Bern

## <span id="page-35-0"></span>**5.4 Wie geht es weiter?**

Sobald Sie für alle Bildungsgänge, für welche Sie die Schülerin oder den Schüler angemeldet haben, eine Entscheidung über die Weiterführung des Aufnahmeverfahrens getroffen haben, können Sie das Internetfenster schliessen. Anschliessend wird die Schulleitung die Anmeldungen (ausser den Verzicht) an die Schulen der Sekundarstufe II weiterleiten.

Schülerinnen und Schüler, die sich mit Empfehlung für einen Bildungsgang angemeldet haben, werden zu gegebener Zeit von den aufnehmenden Schulen kontaktiert.

Im Fall der Anmeldung zur Prüfung, erhalten die Eltern und Schülerinnen und Schüler das Aufgebot zu den Aufnahmeprüfungen. Im Februar / März finden die Aufnahmeprüfungen an den zuständigen Schulen der Sekundarstufe II statt. Die Prüfungsergebnisse werden von der Schulleitung der zuständigen Schule der Sekundarstufe II bzw. beim gymnasialen Bildungsgang von der Sekundarstufe I (aktuell besuchte Schule) den Eltern und Schülerinnen und Schülern mittels schriftlicher Verfügung mitgeteilt.

Schülerinnen und Schüler, welche die Aufnahmeprüfungen erfolgreich absolviert haben, werden von den aufnehmenden Schulen kontaktiert.